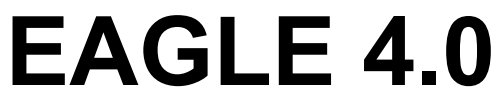

**Windows a Linux Verze**

**Schema - Layout - Autorouter**

# **STRUČNÝ NÁVOD NA POUŽITÍ**

**Copyright © 2001 Cadware s.r.o.**

**CADware s.r.o. Hálkova 6, 46117 Liberec tel/fax: 048-5106131 cadware@pvtnet.cz**

**Tato příručka neprošla jazykovou, ani odbornou korekturou**

### **1. O této příručce**

Tato příručka obsahuje základní informace o práci s programem EAGLE pro návrh desek plošných spojů. Zde se naučíte používat většinu povelů programu, které jsou zásadní pro práci s programem. Po pročtení této příručky a vyzkoušení popsaných povelů a postupů můžete začít pracovat v programu na vašem vlastním projektu.

Příručka pojednává o všech modulech programu EAGLE (Schema, Layout Editor a Autorouter). Provede vás programem jednoduchým způsobem, tak jak se postupuje, od schematu přes návrh desky po autoroutování.

Předpokládá se, že jste v základě seznámeni s používáním počítače a základy používání operačního systému Windows – výrazy jako např. "zvětšete okno editoru" bude použito bez dalšího bližšího vysvětlení.

I když je tato příručka napsána pro Windows verzi, lze ji použít i pro Linux verzi, protože rozdíly mezi verzemi jsou minimální.

### **2. Nároky programu na počítač**

EAGLE je výkonný program pro kreslení schema a navazujícího návrhu desek plošných spojů. Pro provozování programu EAGLE je potřeba následujícího počítače:

- IBM-kompatibilní počítač (486 a lepší)
- Windows 95, 98, NT, 2000 nebo Linux (kernel1 2.x, libc6 a X11 s min. color depth 8 bpp)
- Minimálně 50 MB volného místa na pevném disku
- pokud možno třítlačítkovou myš

EAGLE umožňuje zhotovit výstupy pro tiskárny, plotry, fotoplotry, vrtačku DPS a hlášení či soubory zhotovené pomocí ULP zabudovaného makroprogramovacího jazyka.

### **3. Hlavní rysy programu EAGLE**

### **Všeobecně**

- Modulový program (modul Schema, Layout, Autorouter)
- Maximální velikost kreslicí plochy 64 x 64 palců (asi 1500 x 1500 mm)
- Rozlišení 1/10,000 mm (0.1 mikronů)
- Kreslicí rastr v mm nebo palcích
- Až 255 kreslicích vrstev, uživatelem definované barvy
- Uživatelský makroprogramovací jazyk podobný programovacímu jazyku C
- Manažer knihovny s možností vyhledávání součástek podle kritérií
- Podpora rozdílným technologiím (např. 74L00, 74LS00..)
- Automatické zálohování dat

### **Modul Layout Editor (pro návrh desky plošných spojů)**

- Plná podpora
- Zabudovaný Design Rule Check (DRC) pro kontrolu návrhu desky
- Automatická rozlévaná měď
- Podpora variant pouzder součástek

### **Modul Schema**

- Až 99 stránek schematu
- On-line dopředná i zpětná anotace změn mezi schematem a deskou
- Automatické generování dat ze schematu potřebných pro návrh desky
- Automatické generování napájecích spojů (pro integrované obvody)
- Zabodovaná kontrola el. správnosti schematu (Electrical Rule Check = ERC)

### **Modul Autorouter**

- Plně integrován s návrhem desky plošných spojů
- Dodržuje nastavená návrhová pravidla (Design Rules)
- Dodržuje nastavení parametrů různých skupin spojů (Net Classes)
- Možnost přebíhání mezi manuálním a automatickým routováním v jakoukoliv chvíli.
- Ripup&retry algoritmus
- Uživatelem definovaná strategie
- Minimální rastr pro pokládání plošných spojů jsou 0.8 mils (0.02mm)
- Max. 16 signálních vrstev desky
- Max. 14 napájecích vrstev desky

### **Verze Profesional**

Ve verzi Profesional platí toto omezení: • maximální počet signálních vrstev desky je 16

### **Verze Standard**

Ve verzi Standard platí tato následující omezení:

• velikost desky je omezena na max. 160 x 100 mm.

• maximální počet signálních vrstev jsou 4 (horní, spodní, a 2 vnitřní vrstvy).

### **Verze Light (Freeware)**

Zde platí následná omezení:

- velikost desky je omezena na 100 x 80 mm .
- maximální počet signálních vrstev je 2 (žádné vnitřní vrtsvy).
- schema může mít pouze jednu stránku.

### **4. Instalace a spuštění programu**

### **Windows**

Vložte CD-ROM do počítače, vyberte potřebné menu v naskočeném startovacím okénku CDéčka. Pokud se startovací okénko neobjeví, potom dvakrát klikněte na ikonu CD-ROM v My Computer okénku. Sledujte pokyny na obrazovce.

U Light verze (freeware) není potřeba zadávat žádnou licenci, pouze odklikněte "Run as freeware".

Pokud potřebujete odinstalovat program, použijte Shield program, který se nainstaloval spolu s EAGLEm.

EAGLE CD-ROM má také Freeware, které se může spustit přímo z CD, aniž se program instaloval, ale potom tam jsou některé malé omezení vyplývyjící ze skutečnosti, že EAGLE nemůže zapisovat soubory na CD.

### **Linux**

Vložte CD-ROM do počítače. Vyberte si odpovídající adresář (/english/linux/install) a přečtěte si pokyny pro instalaci v README. Během instalace programu budete dotázán, zda chcete spustit EAGLE jako Freeware nebo jako plnou, licenční verzi. Vyberte si "Run as Freeware", pokud nemáte platnou licenci. EAGLE CD-ROM má také Freeware, které je možné spustit přímo z CD,

aniž se program instaluje. V tom případě musíte spustit CD jako 'executable'. Při tomto způsobu spuštění programu platí některé malé omezení vyplývající ze skutečnosti, že EAGLE nemůže zapisovat soubory na CD.

### **5. Individuelní nastavení programu EAGLE**

Kromě základního nastavení programu, dovoluje EAGLE přizpůsobit některé vlastnosti programu uživateli (např. konfigurovat menu, klávesy, barvy, atd.). Tato záležitost není v této příručce probrána.

### **6. Uživatelské prostředí programu EAGLE**

Program EAGLE je vnitřně nastaven tak, že jakákoliv akce se spouští příkazem (povelem). Normálně uživatel aktivuje tyto příkazy odkliknutím v menu nebo odkliknutím ikony. Znalost příkazů sice není nutná ke kreslení schematu a návrhu DPS, ale na druhé straně je prospěšná, protože umožňuje další způsoby ovládání programu, např.:

Jakýkoliv povel může být vykonán jeho napsáním na příkazové řádce, nebo načtením z textového souboru (zvaného v programu Eagle skript – viz povel SCRIPT). Při psaní povelů stačí napsat jenom několik prvních písmen z názvu povelu, tak aby program bezpečně daný povel rozpoznal (např. povel RATSNEST může být napsán jenom jako RATS nebo rats). Jakékoliv příkazy mohou být také přiřazeny funkčním tlačítkům klávesnice. To umožňuje jednoduché spouštění povelů, alternativní ke standardnímu menu či ikonám. Z tohoto důvodu je dobré znát způsob psaní povelů, alespoň těch, které se často používají. Bližší vysvětlení k syntaxu povelů je uvedeno v HELPu.

Tato příručka se nebude zabývat alternativními možnostmi spouštění povelů a soustředí se na základní ovládání programu z menu a ikon programu.

### **7. Smluvené výrazy a způsoby práce v této příručce**

### **Kliknutí myší**

Činnosti, které se vykonají kliknutím levého tlačítka myši jsou popsány jako:

.....kliknutím ..... (nebo .... klikněte...)

Činnosti, které se vykonají dvojím kliknutím levého tlačítka myši jsou popsány jako: ...... dvojím kliknutím ..... (nebo ....dvakrát klikněte....)

### **Několik možností zadávání povelů**

EAGLE povely mohou být zadány z klávesnice, odkliknutím ikon nebo odkliknutím povelů v menu.

Např. povel MOVE může být spuštěn takto:

- Odkliknutím ikony
- Napsáním MOVE na příkazové řádce s následovným stisknutím klávesy *Enter*
- Stisknutím funkční klávesy F7, která má přiřazen povel MOVE (lze změnit)
- Vybráním tohoto povelu v menu Edit-Move

V této příručce budeme pracovat hlavně s povely v menu a ikonách. Z důvodu úplné zřejmosti jsou povely ukázány jako :

....klikněte na MOVE

znamená: klikni ikonu MOVE

Následující obrázky ukazují přiřazení ikon povelům. Všimněte si, že jakmile je kurzor myši přiblížen k ikoně, objeví se bublinková nápověda, která ukáže název povelu dané ikony.

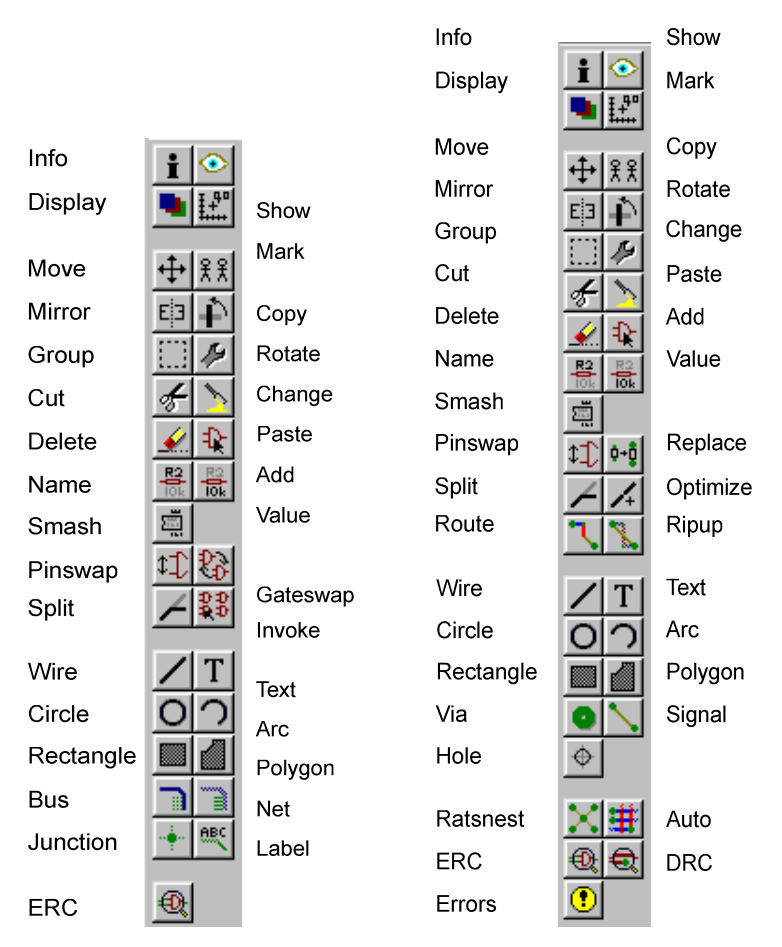

*Sloupec nástrojů ikon pro editor schematu (levý) a editor desky (pravý).*

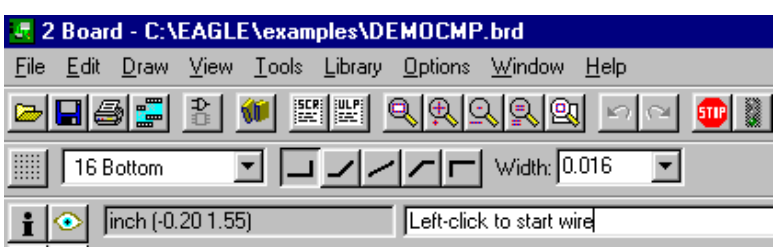

*Shora dolů: řádka menu, řádka akčních nástrojů, řádka dynamických parametrů a displej se souřadnicemi a s příkazovou řádkou.*

### **Použití kombinací kláves**

Písmeno + značí, že první klávesa je držena dole, zatímco je současně stisknuta druhá klávesa. Např.:

Alt+F1

Znamená, že klávesa Alt je držena stisknutá, zatímco je stisknutá i klávesa F1.

### **Zadávání povelů a parametrů z příkazové řádky**

Akce, které musí být zakončeny klávesou *Enter* jsou označeny slovem *Enter* Např.: USE *Enter* znamená: napiš *USE* a potom stiskni klávesu *Enter*

Pokud je potřeba něco napsat přesně jak to vypadá, je to v této příručce napsáno takto:

CHANGE WIDTH 0.024 *Enter*

Program EAGLE nerozlišuje mezi velkými a malými písmeny, takže je možné napsat povel uvedený předešle i jako:

change width 0.024 *Enter*

Názvy povelů lze při psaní zkracovat na počáteční písmena, takže předešle uvedený povel lze napsat i jako:

cha wid 0.024 *Enter*

Navzdory tomu je v této příručce psán povel vždy v plném znění.

### **8. Kontrolní panel**

Po spuštění programu EAGLE se objeví kontrolní panel, který umožňuje načíst a uložit projekty, nastavit určité parametry programu, generovat výstupní data pro výrobu, pracovat se zabudovaným makroprogramovacím jazykem, prohlížet knihovny součástek, atd.

Kliknutím na (+) znaménko před názvem oboru (Libraries, Projects, ....) se tento obor rozbalí do dalších detailů, případně i do dalších větví oborů. Kliknutím na znaménko (-) rozbaleného oboru či jeho větve se tento opět uzavře.

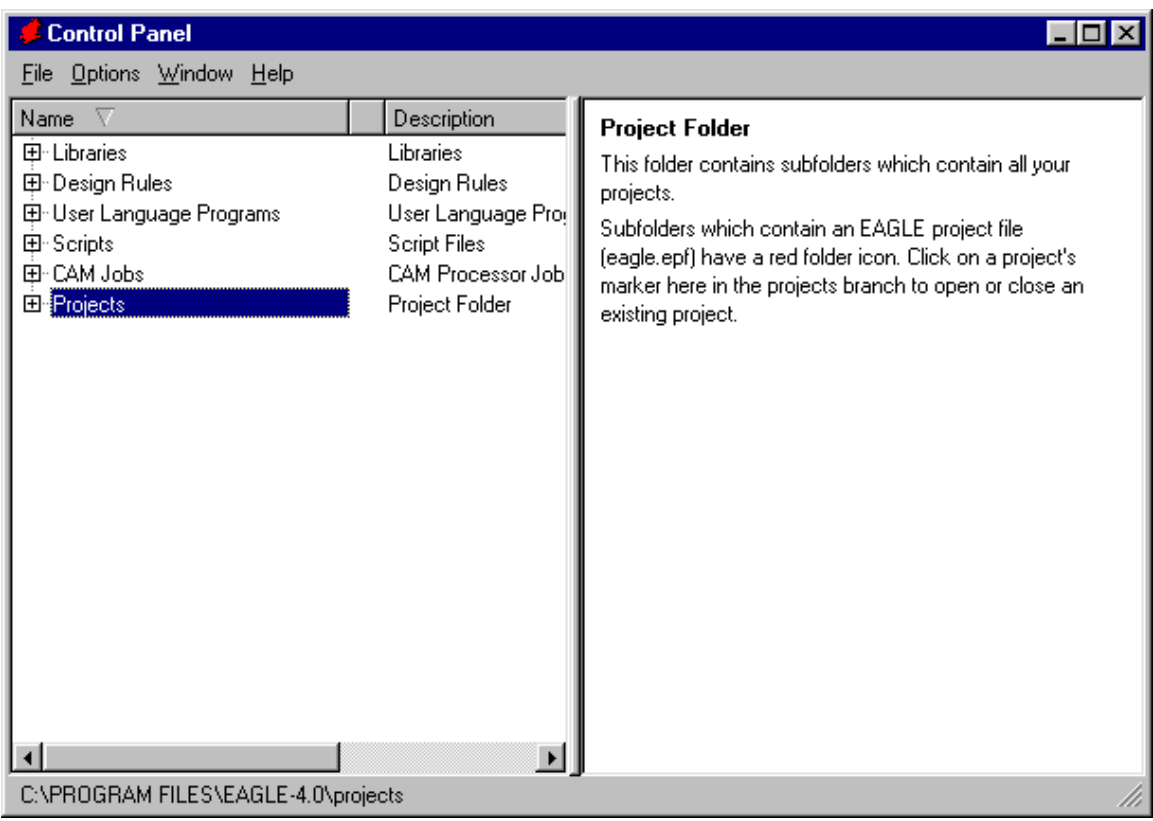

Kliknutím pravého tlačítka na název oboru, jeho větve či jeho detailu naskočí kontextové menu, jehož obsah je automaticky přizpůsoben dané situaci. Umožňuje např. otevřít nový podadresář, přejmenovat (Rename) editovat (edit), vymazat (Delete), tisknout (print), založit nový projekt, začít nové schemat, atd.

Kliknutím na obor knihovny (Libraries) se objeví větev knihoven, kliknutím na určitou knihovnu se tato rozbalí v přehled součástek knihovny a naopak.

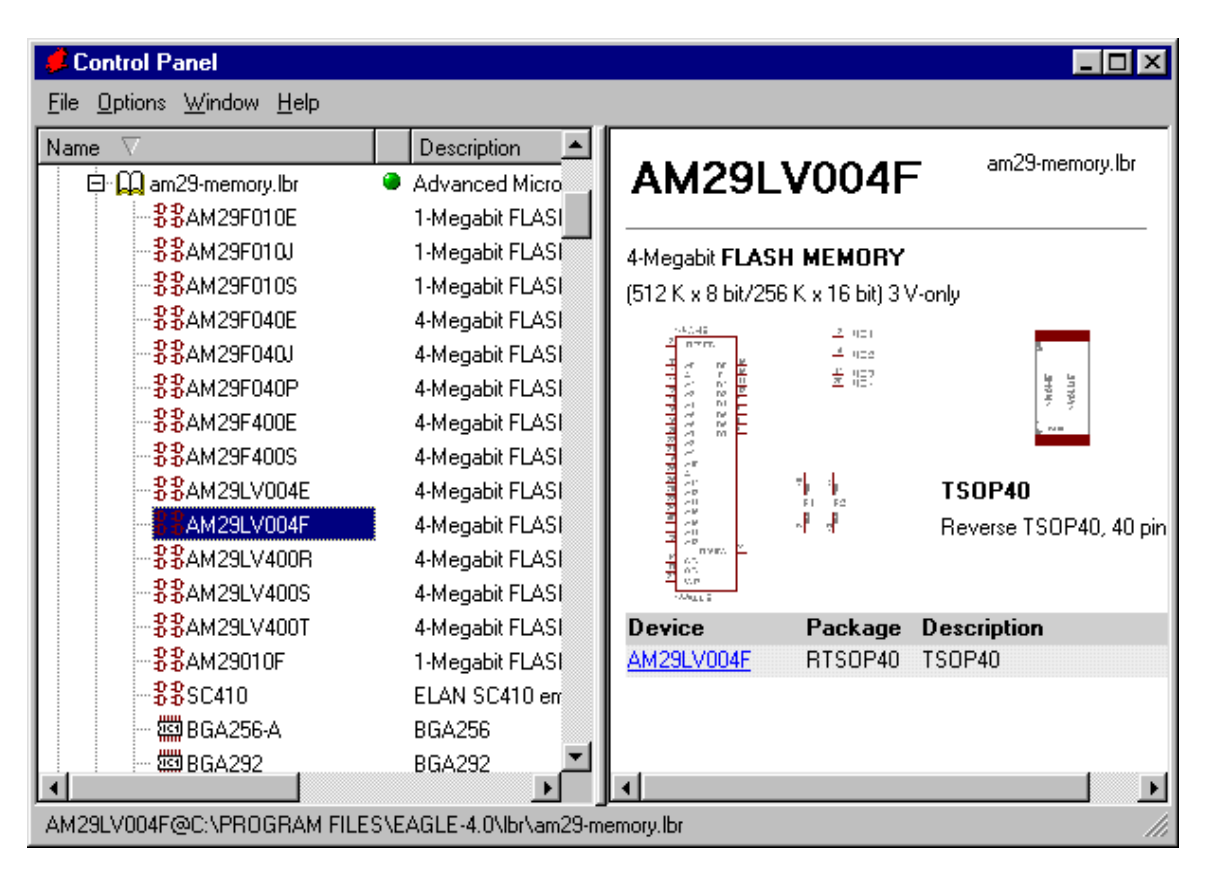

Klinutím pravým tlačítkem na název oboru Projects spustí kontextové menu, kde lze zadat nový projekt a z tohoto nového projektu opět spustit menu k zadání nového schematu, desky, knihovny, atd.

### **Soubory programu EAGLE**

V programu EAGLE lze editovat následující soubory:

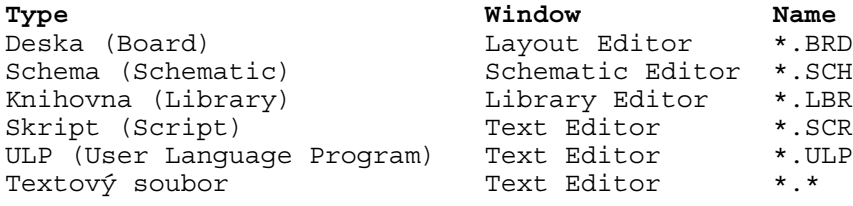

Pozor! The Linux version only recognizes lower case letter file extensions!

#### **EAGLE Projekty (Projects)**

Zkusme vytvořit nejdříve nový projekt. Po spuštění programu klikněte na znaménko (+) u oboru PROJECTS, potom v naskočeném přehledu projektů rozbalte podobným způsobem větev EXAMPLES a dále ještě TUTORIAL, až se objeví se přehled jeho adresáře. Klikněte pravým tlačítkem na název větve TUTORIAL a v naskočeném menu vyberte NEW PROJECT. V políčku nového projektu napište název projektu, např. TEST a potvrďte *Enter*. Vytvořil jste podadresář s názvem TEST, který bude obsahovat všechny data vašeho projektu.

Můžete ovšem definovat i další podadresáře, kde budou určitá data ukládána. To se provede povelem v menu kontrolního panelu (nahoře) OPTIONS-DIRECTORIES.

Kliknutím pravým tlačítkem na název vašeho nového projektu (TEST) můžete v naskočeném menu začít nové schema (NEW-SCHEMATIC), novou desku (NEW-BOARD), atd. Každý adresář projektu obsahuje soubor Eagle.epf, který má uloženo nastavení programu pro daný projekt.

Projekt aktivní v tu danou chvíli je signalizován zeleným znamením.

Když spustíte EAGLE, poslední použitý projekt je načten automaticky. Pokud ukončíte práci s programem EAGLE pomocí příkazu *Alt+X* a spustíte program znovu, načte se projekt přesně tak, jak jste ho opustil (nastavení a zobrazení okna).

### **9. Načtení souboru a zvětšení zobrazení (Zoom)**

Na následujících příkladech lze ukázat praktické použití. Spusťte EAGLE a počkejte, až se objeví kontrolní panel. Načtěte desku Demo2.brd z adresáře Examples-Tutorial. To provedete buď rozbalením oboru Projects až do adresáře Examples-Tutorial a dvojím kliknutím na název desky, nebo z menu kontrolního panelu FILE-OPEN-BOARD a vyhledáním dané desky. Schema dané desky se načte automaticky s deskou. Zvětšete okénko editoru desky.

Klikněte na ikonu k zvětšení obrazu (zoom in).

Kliknutím na ikonu se obraz změní tak, že celá deska zabere celý zobrazovací prostor.

Klinutím na ikonu  $\mathbb S$  se obraz oddálí (zoom out).

Kliknutím na ikonu **leg** zobrazení nastavit podle potřeby:

a) při stlačeném levém tlačítku myši vyznačte tažením kurzoru obdélník – potom uvolněte levé tlačítko myši – program přiblíží obraz podle naznačené velikosti obdélníka.

b) klikněte levým tlačítkem do místa, které se má objevit ve středu zobrazení a potom klikněte na ikonu semaforu – obraz se příslušně posune, přičemž zvětšení zůstane stejné

c) definováním tří bodů v řadě za sebou v ploše (kliknutí levého tlačítka myši v daném místě) lze posunout obraz a současně obraz přiblížit či oddálit: první kliknutí definuje střed nového zobrazení, zatímco zbývající dva body definují velikost přiblížení či oddálení obrazu – jestliže je třetí bod dále od prvního bodu než druhý bod, potom se v poměru jejich vzdáleností od prvního bodu obraz zvětší a naopak.

Kliknutím na ikonu **se** se obraz překreslí, aby se obnovil a uvedl na správnou míru. Během manipulací s obrazem či jiných akcí programu se totiž může stát, že některé části obrazu nejsou zobrazeny správně (některé části se nezobrazí či jsou zobrazeny nesprávně).

### **10. Vybrání kreslicích vrstev k zobrazení**

Objekty ve výkresu programu EAGLE jsou umístěny v různých kreslicích vrstvách. Při generování výstupu se kombinuje několik kreslicích vrstev dohromady, aby se získala požadovaná data. Např. kombinace vrstev Top (horní strana desky), Pad (pájecí plošky), a Via (via otvory) umožní

zhotovit data pro fotoplotování za účelem zhotovení filmové matrice pro výrobu horní strany desky. Vrstva Pad obsahuje pájecí plošky součástek, zatímco vrstva Via obsahuje informace o via otvorech použitých pro přechod z jedné strany desky na druhou.

Načtěte desku DEMOCMP a klikněte na ikonu DISPLAY. Ukáže se seznam kreslicích vrstev, ve kterých jsou zaškrtnuty ty vrstvy, které jsou momentálně viditelné. Kliknutím na malé políčko vedle názvu vrstvy je možné danou vrstvu zviditelnit či naopak skrýt ze zobrazení. Tlačítko *All* a *None* zapnou viditelnost pro všechny nebo pro žádné kreslicí vrstvy.

**Velmi důležité:** Součástky na horní straně mohou být posouvány či vybrány pouze tehdy, je-li viditelnost vrstvy tOrigins zapnuta. Podobně platí pro spodní stranu desky, kde musí být zapnuta vrstva bOrigins. T.zv. Origins jsou definované základní body součástek, podle kterých se vybraná součástka přesouvá, rotuje, vybírá, atd., např. střed součástky nebo první vývod součástky.

### **11. Nastavení rastru (Grid) a měrných jednotek (Unit)**

Schema by mělo být vždy kresleno na rastru 0.1 palce (inch), protože knihovna schematických symbolů je již tak kreslena (vývody spadnou do rastru 0.1"). Kreslicí rastr použitý na desce může být různý, podle komplexnosti desky a typu použitých součástek.

Kliknutím na ikonu se aktivuje povel GRID, který umožní nastavit velikost kreslicího rastru i měrných jednotek. Údaje jsou zadávány v jednotkách, která je v tu chvíli vybrána.

### **12. Čáry, kružnice, oblouky, obdélníky a text**

Spoje, čáry, kružnice, oblouky, obdélníky a text se vytvoří povely WIRE, CIRCLE, ARC, RECTANGLE a TEXT.

Na ukázku bude vytvořeno nové schema:

Zavřete všechny okna editoru a v kontrolním panelu vyberte z menu File-New-Schematic. Objeví se okno editoru schematu s názvem UNTITLED.SCH (Untitled = nepojmenovaný). Nikdy neukládejte schema pod toto jméno, ale použijte povelu z menu *File-Save as* k zadání jiného jména dle vaší volby. Nyní zvětšete okno editoru schematu.

### **Povel WIRE (čára)**

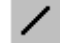

Povel WIRE je používán pro kreslení čar. Pokud tyto čáry jsou kresleny v editoru desky na signálních stranách (vrstvách) desky např. . Top, Bottom, nebo Route2 ...15, potom je program chápe jako plošné spoje. V editoru schematu jsou to spoje či jiné objekty podle nastavení kreslicí vrstvy..15. Tímto povelem se rovněž kreslí na desce obrys desky při vybrání vrstvy Dimensions. Ukažme si použití tohoto povelu:

Klikněte na povel WIRE (menu Draw, ikona, napsáním). Kreslicí vrstva, sklon čáry a šířka čáry mohou být nastaveny v řádce parametrů.

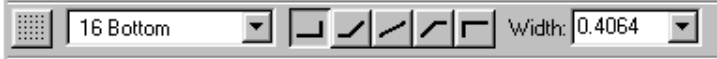

Zadejte počátek čáry kliknutím. Přesouvejte pomalu kurzor šikmo nahoru, čímž se kreslí čára a klikněte pravým tlačítkem, opět pokračujte v kreslení čáary a opět klikněte pravým tlačítkem myši, atd. – vidíte, že se s kliknutím pravého tlačítka myši mění sklon čáry z pravoúhlé čáry přes jakýkoliv úhel na diagonální. K zakončení čáry klikněte v daném místě dvakrát klikněte. Zkuste nyní nakreslit obdélník tím, že konec čáry naváže na počátek čáry. Sklon čáry může být také vybrán v řádce parametrů, ale použití pravého tlačítka myši během kreslení čáry je jednodušší a

rychlejší. Během kreslení je možné změnit (nastavit) kreslicí vrstvu klinutím prostředního tlačítka myši).

### **Změna šířky čáry**

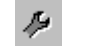

Pokud je povel WIRE aktivní, potom můžete šířku čáry měnit zadáním hodnoty v okénku příkazové řádky. Dodatečně změnit šířku již nakreslené čáry se provede povelem CHANGE a z následujícího menu WIDTH, kde lze vybrat jednu z přednastavených hodnot šířek a následovným kliknutím na segment čáry, kde se má šířka změnit. Pokud je potřeba použít jiné šířky než je v nabídce předdefinovaných šířek, potom zadejte povel i hodnotu šířky z klávesnice, např. takto:

CHANGE WIDTH 0.017 *Enter*

Potom klikněte na segment čáry k provedení změny. Stejný postup je možné provést ještě před kreslením čáry k zadání tloušťky kreslené čáry.

### **Změna kreslicí vrstvy objektu**

K přesunutí objektu na jinou kreslicí vrstvu se aktivuje povel CHANGE (menu EDIT, ikona, napsáním povelu) a potom v naskočeném menu povel LAYER, kde se vybere požadovaná kreslicí vrstva, např. *Symbols.* . Kliknutím levého tlačítka myši na objekt se změní jeho kreslicí vrstva na vybranou. POZOR: některé objekty, např. sběrnice nebo spoje nemohou být přesunuty na jinou než pevně zadanou kreslicí vrstvu, protože mají pro program určitý význam.

### **Povel Undo/Redo (krok zpět / krok opět zpátky)**

Pokud je potřeba zrušit předcházející úkon(y) a eventuelně je opět, třeba částečně vrátit zpět, je možné použít povely UNDO a REDO, které v programu Eagle nemají omezení.

ച⊲ Levá ikona ruší předešlý úkon, pravá ikona ho vrací zpět:

### **Povel CIRCLE (kružnice)**

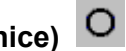

Povel CIRCLE (menu DRAW, ikona, napsáním povelu) je použit ke kreslení kružnic. EAGLE vyžaduje dvě kliknutí myší k definování kružnice – první kliknutí definuje střed kružnice, druhé kliknutí definuje poloměr. Umístěte kurzor v místě středu kružnice, klikněte levým tlačítkem myši, přemístěte kurzor do polohy bodu na obvodu kružnice a opět klikněte levým tlačítkem myši, čímž se kreslení kružnice uzavře. Tloušťka čáry kružnice a její kreslicí vrstva se nastaví v řádce parametrů. Během kreslení je možné změnit (nastavit) kreslicí vrstvu klinutím prostředního tlačítka myši).

POZOR: Kružnice s nulovou tloušťkou obvodové čáry bude vyplněna!

**Povel ARC (oblouk)**  Povel ARC (menu DRAW, ikona, napsáním povelu) se používá pro nakreslení oblouku. Oblouk je definován třemi body pomocí kliknutí levého tlačítka myši – první kliknutí definuje počátek oblouku, druhé kliknutí jeho průměr a třetí kliknutí určí koncový bod oblouku. Umístěte kurzor do polohy počátku oblouku a klikněte levým tlačítkem myši. Potom přesuňte kurzor doprava – objeví se kružnice, která definuje průměr oblouku – klikněte v místě požadovaného rozměru oblouku. Nakonec přesuňte kurzor směrem podle potřeby, kde kliknutím definujete konec oblouku, ale ještě před zakončením klikněte pravým tlačítkem myši – oblouk se změní na doplňkový oblouk a naopak. Během kreslení je možné změnit (nastavit) kreslicí vrstvu klinutím prostředního tlačítka myši).

### **Povel RECT (obdélník)**

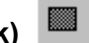

Povel RECT (menu DRAW, ikona, napsáním povelu) je určen pro kreslení obdélníku, který je vyplněn barvou příslušnou dané kreslicí vrstvy. Obdélník je definován dvěma body kliknutím – první bod definuje jeden roh obdélníka, druhý bod definuje protilehlý bod obdélníka. Umístěte kurzor do polohy prvního rohu obdélníka a klikněte. Přesouvejte kurzor do polohy protilehlého rohu obdélníka a opět klikněte. Obdélník se vyplní barvou kreslicí vrstvy – tuto barvu lze změnit nastavením povelem SET. Během kreslení je možné změnit (nastavit) kreslicí vrstvu klinutím prostředního tlačítka myši.

## **Povel TEXT**

Povel TEXT (menu DRAW, ikona, napsáním povelu) otevře dialogové okénko, kde je možné napsat text podle potřeby. Odkliknutím tlačítka OK se napsaný text potvrdí, čímž se objeví přichycen ke kurzoru. Pohybem kurzoru a kliknutím se text umístí na plochu podle potřeby. Všimněte si, že napsaný text zůstává přichycen ke kurzoru i poté, co už byl jednou umístěn – dalším pohybem kurzoru a kliknutím lze stejný text umístit několikrát za sebou. Ke skončení práce s textem stačí použít jiný povel napsáním povelu či vybráním jiné ikony. Pokud je potřeba pokračovat v psaní dalšího textu, stačí po umístění předcházejícího textu napsat nový text z klávesnice – tento nový text se objeví napsaný s příkazové řádce a uchytí se ke kurzoru klávesou *Enter*.

Text, který obsahuje znaménka (–) a (;) musí být uzavřen v uvozovkách.

Velikost textu se změní použitím povelu CHANGE -SIZE, vybráním hodnoty z naskočené nabídky a kliknutím v místě pivotního bodu textu (levého dolního rohu textu). Pokud je text rotován, jeho pivotní bod se může přesunout z levého dolního rohu do horního pravého rohu.

Text se změní povelem CHANGE a TEXT a kliknutím v místě pivotního bodu textu, modifikací daného textu v naskočeném políčku a potvrzením odkliknutím OK.

Použitím povelu CHANGE a RATIO lze změnit tloušťku čáry v textu vzhledem k výšce písma textu.

### **Specielní proměnné textu**

Pokud napíšete text

>SHEET

bude tento string nahrazen stávajícím číslem stránky výkresu, např. '1/1'. EAGLE nabízí i další proměnné textu, např. pro datum a čas (date/time), hodnotu a název součástky (VALUE a NAME) u součástek, atd.

### **13. Práce s knihovnami**

EAGLE již obsahuje různé knihovny součástek klasických i SMD, které lze použít při kreslení schemat i návrhu desky. Knihovny součástek jsou v programu Eagle rozděleny tématicky podle určitého typu součástek, což umožňuje jednodušší vyhledávání součástky i správu knihoven. Zde se naučíte, jak vložit schematický symbol do výkresu a jak s ním pracovat.

Otevřete nový výkres schematu z kontrolního panelu povelem FILE – NEW - SCHEMATIC, takže začnete s prázdnou kreslicí plochou.

### **Povel ADD (přidat součástku)**

Povel ADD (z menu EDIT, ikona Add nebo napsáním povelu z klávesnice) slouží k vybrání součástky z knihovny a vložení do výkresu. Po jeho aktivování naskočí dialogové okénko, kde lze vybrat jakoukoliv součástku z kterékoliv knihovny v programu a to hned několika způsoby.

V políčku SEARCH (=vyhledat) lze zadat úplný nebo částečný název součástky doplněný o t.zv. wild cards (\* a ?), nebo jakékoliv slovo z popisu součástky v knihovně. Například chceme najít součástku 74LS00. V políčku SEARCH dialogového okénka můžeme potom napsat např.: 74\*00\* or 74LS00\*

kde \* je tzv. wild card znak, který nahrazuje jakýkoliv jiný znak a prakticky znamená cokoliv.

Při napsání 74LS00\* je výsledkem hledání v knihovnách seznam knihoven a jejich částí, kde se vyskytují součástky, v jejichž názvu je 74LS00 (např. 74LS00N). Při napsání 74\*00\* je výsledkem hledání v knihovnách seznam knihoven a jejich částí, kde se vyskytují součástky, v jejichž názvu je 74 a 00 (např. 74HC00N, 74AC11004, 74LS00FK, atd.).

Vyberte požadovanou součástku (74LS00N) ze seznamu v políčku NAME a potvrďte odkliknutím OK. Tím se u kurzoru objeví vybraný schematický symbol součástky (jsme ve schematu), který lze umístit v kreslicí ploše výkresu najetím do požadované polohy a kliknutím. Umístěte schematický symbol někam blízko středu kreslicí plochy. Po umístění symbolu do výkresu se u kurzoru objeví další (stejný) schematický symbol, který je tak opět připraven k umístění do výkresu. Umístěte takto 4 hradla kolem středu kreslicí plochy. Nyní umístěte někam poblíž páté hradlo téže součástky – všimněte si, že zatímco program Eagle pojmenoval první čtyři hradla jako IC1A až IC1D, páté hradlo je již pojmenováno IC2A, protože toto hradlo již potřebuje druhou součástku (druhý integrovaný obvod).

Pokud nyní zobrazíte obsah kreslicí vrstvy (layer) 93, zvanou též PINS, ať už způsobem dříve vysvětleným nebo napsáním DISPLAY PINS (a odkliknutím *Enter*), jsou na obrazovce zobrazeny údaje vývodů (pins). Zvětšením obrazu (Zoom) vidíte, že vývody jsou označeny jako Input (In) nebo Output (Out), a že čísla označují tzv. Swaplevel, čili zaměnitelnost vývodů mezi sebou. Swaplevel větší než 0 indikuje, že tento vývod může být zaměněn s jiným vývodem, který má stejné číslo. Například vývod se swaplevel 1 může být zaměněn s kterýmkoliv jiným vývodem na schematické značce, která má rovněž swaplevel označenou číslem 1. Swaplevel 0 znamená, že tento vývod nemůže být zaměněn s žádným jiným vývodem. Kreslicí vrstva 93 (PINS) se obvykle netiskne, takže není na konečném výkresu vidět.

Dokud je povel ADD aktivní, je vybraný symbol přichycen u kurzoru a připraven k umístění do výkresu. Klávesou ESC se zruší výběr součástky a lze vybrat jinou součástku.

Vyberte nyní v knihovně LM555N napsáním v políčku Search LM555\* nebo \*555\*. Vyberte LM555N z nabídky v políčku Name, pootočte symbol o 180 stupňů dvojím kliknutím pravého tlačítka myši a umístěte symbol někde v kreslicí ploše.

Zkuste do výkresu vložit další symboly. Všimněte si, že schematické symboly jsou v knihovnách kresleny jak podle evropských, tak i amerických zvyklostí – použijte je podle vašich preferencí.

Pokud je povel ADD aktivní, vrátíte se k výběru jiné součástky kliknutím na Esc. Klávesa Esc zruší povel ADD úplně.

Pochopitelně lze vybírat součástku i bez zadání názvu, pouze ze seznamu knihoven a jejich součástek v okénku nad okénkem SEARCH. Úplný seznam knihoven a jejich součástek dostanete napsáním \* v okénku SEARCH.

Jiný způsob výběru součástky a umístění schematického symbolu této součástky do schematu je pomocí seznamu knihoven a jejich součástek v kontrolním panelu programu. Seznam knihoven rozbalíte kliknutím na znaménko + u LIBRARIES v okénku kontrolního panelu. Kliknutím na

znaménko + u některé knihovny v rozbaleném seznamu se rozbalí tato knihovna v seznam součástek v této knihovně. Kliknutím na název součástky se v okně pravé části kontrolního panelu objeví bližší informace o dané součástce - grafika schematické značky i jejího pouzdra na desku, spolu s textovým popisem součástky. Vybranou součástku potom přenesete do výkresu buď přetažením názvu součástky ze seznamu součástek do výkresu způsobem Drag / Drop, nebo kliknutím na povel ADD v pravém zobrazovacím poli kontrolního panelu. Pokud je pod vybranou součástkou více variant dané součástky, potom je nutné ještě dále vybrat konkrétní variantu v naskočeném dialogovém okénku povelu ADD, a to ještě před vlastním umístěním součástky do výkresu.

EAGLE program předpokládá, že všechny aktivní součástky budou napojeny na stejné napájení (zem i plus). Z tohoto důvodu nejsou napájecí vývody zobrazeny, ale jsou automaticky připojeny na napájení při přechodu do návrhu desky plošných spojů (pokud ovšem uživatel nepřipojí tyto napájecí vývody na jiné signály).

Většina schematických značek součástek (device) v knihovně EAGLE nemá viditelné napájecí vývody, pokud mají pouze jeden vývod na plus a jeden vývod na zem. V některých případech má ale smysl, aby napájecí vývody byly u schematické značky vidět, jako je tomu např. u součástky 555. Potom je možné napájecí vývody připojit na libovolný signál (net).

### **Povel USE (použít určitou knihovnu)**

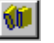

Program EAGLE je nastaven tak, že povel ADD prohledává všechny knihovny v daném adresáři knihoven (podle nastavení v Options/Directories/Libraries v Kontrolním Panelu). Pokud je otřeba, můžete určité knihovny vyřadit z prohledávání podle vaší potřeby, takže se tyto knihovny stanou nepřístupné (ale budou i nadále existovat). V rozbaleném seznamu knihoven v Kontrolním Panelu (Libraries) vidíte, že vedle názvu každé knihovny je zelené kolečko, které se odkliknutím změní na šedivou tečku. Zelená znamená, že daná knihovna je použitelná, šedivá znamená, že je nedostupná pro vyhledávání součástek. Povelem USE se vybraná knihovna stává opět použitelnou.

## **Povel INVOKE**

Povel INVOKE má několik použití.

1) bývá použit v případě, kdy je potřeba určitou součástku napojit na jiné napájení než je předdefinované plus a zem. Např. u součástky 74LS00N, kterou jste již vložil do schematu, můžete změnit napájení takto:

Aktivujte povel INVOKE (z menu EDIT, ikonou nebo napsáním) a vyberte levým tlačítkem myši jedno hradlo. V naskočeném dialogovém okénku vyberte symbol PWRN a odklikněte OK. U kurzoru se objeví symbol napájení s napájecími vývody, který umístíme kamkoliv do výkresu. Tyto vývody potom můžeme připojit na jakýkoliv signál (jakoukoliv napájecí větev).

2) bývá použit za účelem změnit sekvenci ve vkládání jednotlivých bloků (hradel) součástek obsahujících několik části (např. hradla). Normálně program EAGLE vkládá jednotlivé bloky do schematu popořadě, tak je je nadefinováno v knihovně součástky. Někdy je však potřeba vložit určitý blok (hradlo), ještě dříve, než by přišlo na řadu, např. vložit hradlo IC2D ještě před hradly IC2B a IC2C. Aktivujte povel INVOKE a vyberte levým tlačítkem danou součástku ve výkresu, např. hradlo. V naskočeném dialogovém okénku je vidět, které hradla jsou již ve výkresu (jsou již použita) a která nikoliv. Kterékoliv dosud nepoužité hradlo je možné tady vybrat a odkliknutím OK nebo dvojím kliknutím na název hradla ho vložit do výkresu.

Pokud potřebujete vložit hradlo (blok) součástky, která je již použita na předcházející stránce schematu do jiné stránky téhož schematu, stačí aktivovat povel INVOKE a napsat označení součástky, např. IC2 – naskočí opět dialogové okénko, kde si mohu vybrat volné hradlo a vložit ho do výkresu.

*Do výkresu je možné vložit součástky z jakéhokoliv počtu knihoven. Kompletní informace o součástkách použitých ve výkresu je uložena v souboru schematu nebo desky, takže není potřeba se schematem nebo deskou předávat dále ještě soubor knihoven.*

### **14. Kreslení schematu**

Vytvořte prázdné schema tím, že otevřete nový výkres z Kontrolního Panelu (File-New-Schema) nebo z již otevřeného editoru schematu (File-New).

### **Grid (kreslící rastr)**

*Standardní, přednastavený rastr pro kreslení ve schematu je 0.1 palce (2.54mm). Symboly by měly být umístěny na tento rastr nebo na jeho násobek, aby vývody symbolů padly také na kreslicí rastr.*

#### **Přidání rámečku výkresu do schematu**

Na začátek vyberte rámeček výkresu z knihovny rámečků (FRAMES.LBR), která již obsahuje předdefinované rámečky různých kreslicích formátů. Aktivujte povel ADD a napište LETTER v políčku SEARCH. V naskočeném seznamu vyberte jeden rámeček, např. LETTER\_P. Tento rámeček se objeví přichycen ke kurzoru.

Pokud ho nemůžete vidět celý, použijte funkční tlačítko F4. Umístěte rámeček tak, že jeho dolní levý roh bude v souřadnicích 0,0 a uložte ho do této polohy odkliknutím levého tlačítka myši. U kurzoru se objeví další rámeček. Ukončete pokládání rámečku kliknutím na ikonu STOP, čímž se ukončí činnost povelu ADD. Stiskněte Alt+F2 nebo použijte ikonu Zoom-ti-Fit, čímž se rámeček ukáže v plné velikosti,.

## **Text - přidání a modifikace v rámečku výkresu**

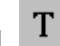

Do předdefinovaných rámečků můžete přidat čáry, text a další objekty. Druhou možností je nakreslit si vlastní rámeček a uložit (nelze v demo verzi). Proměnné textu, např. název projektu nebo číslo verze mohou být vloženy do rámečku přímo a nyní. Rámečky jsou uloženy jako symboly v knihovně, takže má smysl uložit text rámečku také na vrstvě 94 (Symbols).

Přibližte si obraz výkresu tak, aby oblast textu rohového razítka byla celá a dobře vidět. Nyní aktivujte povel TEXT (ikonou, napsáním, z menu DRAW) a do naskočeného okénka editoru textu napište váš text, např: CadSoft. Po odkliknutí OK se objeví napsaný text přichycený ke kurzoru a je uložen do výkresu po najetí do požadované polohy kliknutím. Umístěte text do horní prázdné řádky rohového razítka.

I po vložení textu do výkresu zůstává kopie textu stále přichycena ke kurzoru, dokud se funkce TEXT nezruší aktivováním jiné funkce, nebo použitím ikony STOP.

Velikost textu i typ písma lze nastavit po jeho napsání v okénku editoru textu ještě před jeho vložením do výkresu v horní řádce. Dodatečně (po vložení textu do výkresu) lze velikost i typ písma změnit povelem CHANGE takto:

Aktivujte povel CHANGE (ikonou, v menu EDIT, napsáním) a v naskočeném menu vyberte SIZE nebo FONT a vyberte nové hodnoty. Klikněte, najeďte kurzorem do levého dolního rohu textu a opět klikněte – text se změní podle nového nastavení.

V případě, že chcete změnit velikost na hodnotu, která není uvedena v menu CHANGE-SIZE, například na 0.17, potom napište:

CHANGE SIZE 0.17 *Enter*

a klikněte na levý dolní roh textu.

V rohovém razítku jsou dvě textová pole s názvem TITLE a DATE, která program EAGLE automaticky vyplní (TITLE je název výkresu a DATE je datum uložení výkresu). Tato textová pole byla vytvořena jako text napsáním:

>DRAWING\_NAME a >LAST\_DATE\_TIME

Tato textová pole je možné vytvořit i na vašem uživatelském rohovém razítku a budou automaticky vyplněna při uložení výkresu.

#### **Kreslení schematického zapojení**

Nakreslíme schematické zapojení ukázané v následujícím obrázku. Pokud nechcete kreslit celé zapojení, můžete použít již vytvořené schema zvané DEMO1.SCH a uložené v adresáři *..\examples\tutorial*

Začněte stisknutím ALT+F2 nebo kliknutím ikony Zoom-to-fit, čímž se výkres zvětší tak, že kreslicí rámeček vyplní celé okno obrazovky.

Schema obsahuje tyto součástky:

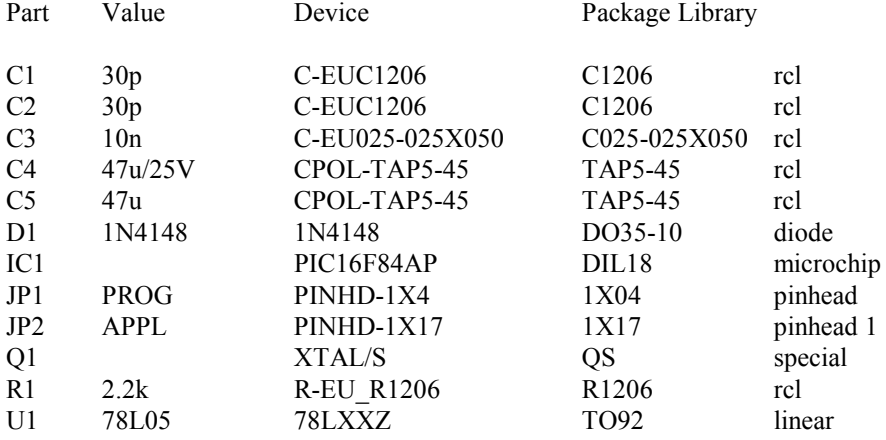

Použijte povel ADD k vybrání a vložení těchto součástek do výkresu, přibližně tak, jak je ukázáno na následujícím obrázku. Pro lepší vkládání symbolů do schematu je dobré zapnout kreslicí rastr – funkční klávesa F6 zapíná a vypíná viditelnost rastru.

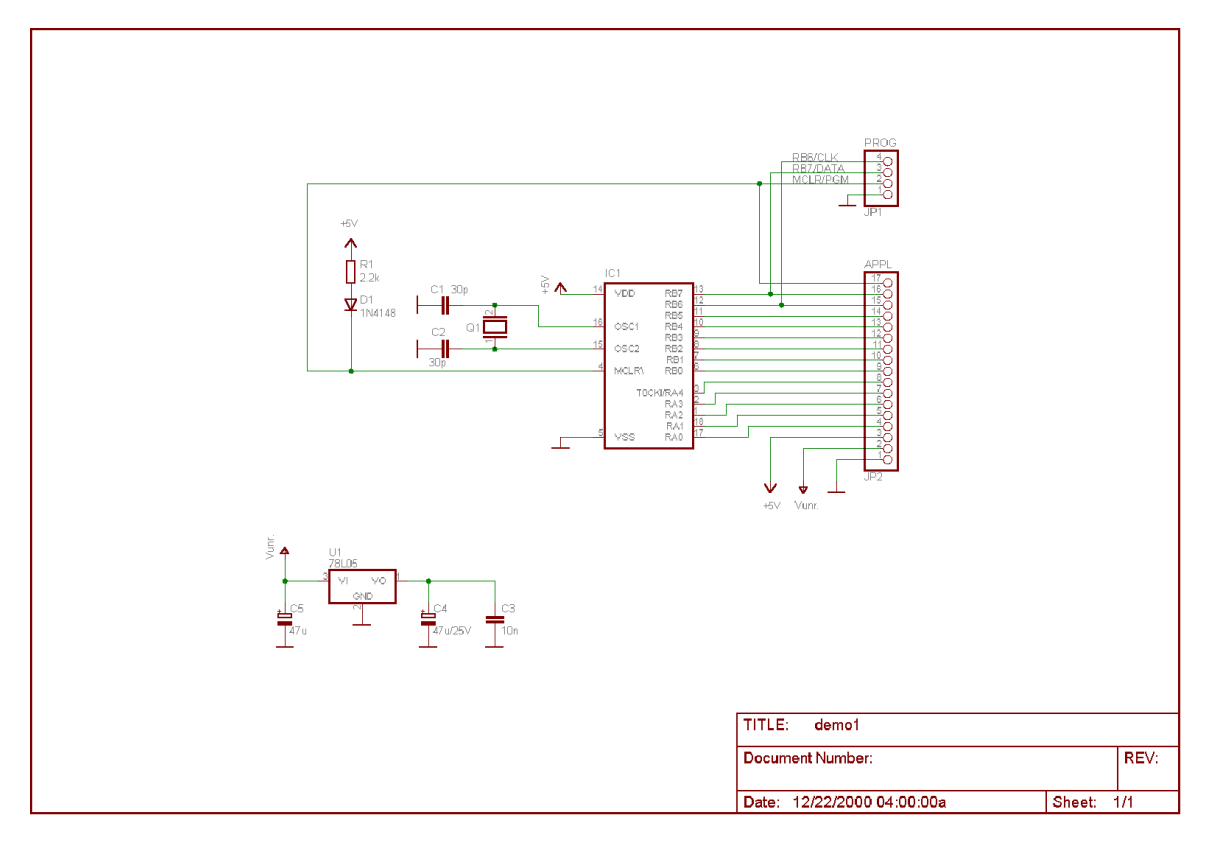

Jakmile máte umístěny součástky ve schematu, můžete je přemisťovat podle potřeby povelem MOVE (klávesa F7, ikona, v menu EDIT, napsáním), kdy se kliknutím na součástku, přemístěním kurzoru do nové polohy a opětovným kliknutím levého tlačítka myši daná součástka přemístí do nové polohy. Součástka se po vybrání prvním kliknutím zvýrazní na znamení, že je vybrána a připravena k přesunu.

Po přemístění první součástky je povel MOVE stále aktivní a program je připraven k dalšímu přemisťování. Během přemisťování součástky klikněte pravým tlačítkem myši, čímž se vybraná součástka otočí o 90 stupňů. S každým dalším kliknutím pravého tlačítka se součástka pootočí o dalších 90 stupňů. Když jste rozmístily všechny součástky, začněte je propojovat povelem NET podle přiloženého vzoru.

#### **POZOR – nepoužívejte povel WIRE k propojení vývodů schematických značek, ale NET !**

### **Povel NET**

Spoj nakreslený povelem NET (menu DRAW, ikona, napsáním) je připojen na vývod schematické značky pouze tehdy, je-li započat či zakončen v napojovacím bodu vývodu (connection point). Pokud si nejste jisti, zobrazte si povelem DISPLAY kreslicí vrstvu 93 (PINS), kde napojovací body vývodů jsou označeny zeleným kroužkem. Najeďte kurzorem na konec jednoho vývodu (napojovací bod vývody) a klikněte – tím jste začal kreslit spoj. Táhněte spoj pohybem myší v požadovaném směru, klikněte levým tlačítkem v místě, kde potřebujete vytvořit roh spoje a pokračujte tak dále, až na konec (napojovací bod) dalšího vývodu – kliknutím na konci vývodu se kreslení spoje automaticky ukončí. Během tažení spoje mezi vývody můžete kliknutím pravého tlačítka myši měnit typ rohů spoje z kolmého na diagonální a jakýkoliv úhel, takže můžete nakreslit spoj podle potřeby. Spoj může začít i skončit také na již nakresleném spoji, a to kdekoliv na něm. Program EAGLE v takovém případě v místě napojení dvou spojů zhotoví tečku. Pokud dodatečně propojíte dva již nakreslené spoje, které nebyly spolu spojené (není to jedna net), potom program nabídne k vybrání, které ze dvou původních jmen spojů (net name) se použije pro takto vytvořený nový spoj (vznikne jedna net namísto původních dvou).

EAGLE automaticky pojmenuje (net name) spoje během jejich kreslení. Automatické jméno spoje má formát N\$xxx, kde x je pořadové číslo spoje. Pojmenování spoje se provede již v počáteční fázi kreslení spoje. Z tohoto důvodu je potřeba kreslit navazující spoje tak, že se další spoje, které mají dohromady tvořit jednu net, kreslí od již nakresleného spoje, čímž převezmou i jeho jméno. V opačném případě, kdy se další, navazující spoj, kreslí z druhé strany od vývodu k již nakreslenému spoji, spojují se dva spoje s dvěma různými jmény, a je nutné si vybrat jméno spoje z jednoho z nich.

V našem schematu je příkladem spoje (net) složeného z několika spojů propojení mezi U1 vývod 1, C3 vývod plus a C4. Příslušné vývody jsou napojeny na stejný spoj (zvaný net), i když jednotlivé spoje nebyly třeba kresleny po sobě a v pokračování.

Pokud automaticky vytvořené jméno spoje nevyhovuje, je možné ho dodatečně změnit podle potřeby povelem NAME.

**Povel NAME** 

Povel NAME (ikona, v menu EDIT, napsáním) umožní dodatečně změnit jméno spoje (net name), jméno sběrnice či název (Reference Designator) součástky ve výkresu.

Aktivujte povel NAME a klikněte na kterýkoliv nakreslený spoj ve schematu – naskočí okénko se jménem spoje, které lze tady přepsat podle potřeby a odsouhlasit odkliknutím OK. Stejným způsobem lze změnit označení součástky (Reference Designator) – klikněte na obrys některé součástky, např. na U1 a zkuste přepsat U1 v naskočeném okénku na U2.

Program nedovolí duplicitní pojmenování součástek ve výkresu. Naopak, spoje které nejsou navzájem vizuelně propojeny, mohou mít stejné (duplicitní) jméno, čímž jsou automaticky propojeny - toho se využívá při kreslení schematu na více stránkách, kdy propojení mezi jednotlivými stránkami schematu je zajištěno právě přes stejná jména spojů na různých stránkách schematu.

### **Povel LABEL**

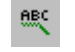

Povel LABEL (ikona, v menu EDIT, napsáním) umožní položit text s názvem spoje nebo sběrnice do výkresu za účelem jeho zviditelnění. Aktivujte tento povel a klikněte na jakýkoliv spoj – text se jménem tohoto spoje se objeví u kurzoru a může se položit kamkoliv podle potřeby pohybem kurzoru a opětovným kliknutím levého tlačítka myši. Během umisťování textu lze tímto textem rotovat po 90 stupních kliknutím pravého tlačítka myši. Pokud se jméno spoje nebo sběrnice dodatečně změní, změní se automaticky i jeho viditelný text (label).

Zviditelněný text se jménem spoje či sběrnice nelze modifikovat povelem CHANGE-TEXT, protože je vázán na skutečné jméno spoje (které lze změnit pouze povelem NAME). Velikost textu (label) a jeho font ale lze dodatečně změnit povelem CHANGE-SIZE a CHANGE-FONT.

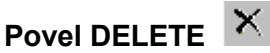

S povelem DELETE (menu EDIT, ikona, napsáním) lze vymazat objekt z výkresu. Pokud se použije na vymazání spoje, čar nebo sběrnice, potom se vymaže vybraný segment spoje, navazujících čar či sběrnice. Aktivujte povel DELETE a klikněte na jakýkoliv objekt ve výkresu. Vrátit vymazaný objekt zpět do výkresu lze povelem UNDO, opětovně ho vymazat lze po provedení UNDO povelem REDO. Skupinu objektů lze vymazat tak, že se nejdříve vybere skupina povelem GROUP (nakreslí se obvod kolem skupiny, poslední segment se uzavírá automaticky kliknutím pravého tlačítka myši), potom s aktivuje povel DELETE a klikne se pravým tlačítkem myši.

## **Povel JUNCTION**

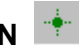

Při napojení jednoho spoje na druhý se v místě spojení automaticky zhotoví větší tečka, která znázorňuje spojení (junction). Toto automatické zhotovení spojovací tečky lze vypnout v OPTIONS-SET-MISC-Auto Set Junction. Manuální položení tečky v místě napojení dvou spojů lze právě potom provést povelem JUNCTION (menu DRAW, ikona, napsáním). Po aktivování povelu se u kurzoru objeví spojovací tečka, kterou lze pohybem kurzoru a kliknutím položit kamkoliv na nakreslený spoj (i mimo místo napojení dvou spojů). Spojovací tečku nelze položit do výkresu mimo spoj.

### **Povel SHOW**

Povel SHOW (menu VIEW, ikona, napsáním) umožní zobrazit informace daného objektu. Aktivujte tento povel a klikněte na jakýkoliv spoj – na spodní řádce se objeví jméno spoje (net name). Klikněte na obrys součástky a uvidíte na spodní řádce informace o této součástce (označení Ref.Designator, název součástky, knihovna, název pouzdra součástky pro desku).

Současně se vybraný objekt barevně zvýrazní. Při vybrání spoje se kromě spoje barevně zvýrazní i navazující části (vývody, spojovací tečky, jméno vývodu, atd.) Ukázat určitý objekt a jeho informace lze i tak, že se povel napíše i s názvem objektu. Zkuste v našem schematu napsat:

### SHOW U1

a potvrďte klávesou *Enter*. Program barevně zvýrazní součástku U1 a zobrazí její info a spodní řádce. Takto aktivovaný povel zůstává aktivní a je dále možné psát názvy dalších objektů, bez nutnosti znovu aktivování povelu SHOW.

## **Povel MOVE**

Aby se předešlo nedorozumění při kreslení a přesouvání spojů, je potřeba rozumět následovným účinkům použití povelu MOVE:

*I když se spoj posune povelem MOVE tak, že půjde přes vývod schematické značky součástky, nevznikne elektrické spojení mezi tímto spojem a daným vývodem.*

*Na druhé straně, pokud se přesune schematická značka součástky tak, že konec vývodu (napojovací bod) se bude dotýkat konce jiného vývodu či se bude dotýkat spoje, potom vznikne elektrický spoj, i když mezi tímto vývodem a dalším vývodem či spojem nebude nakreslen žádný spoj. Pokud se takto napojený vývod posune, bude sebou automaticky táhnout spoj. Vyzkoušejte si. Pokud se takto vzniklé spojení stalo omylem, použijte povel UNDO k vrácení zpět.*

### **Historie povelů**

Pomocí kláves "šipka nahoru" a "šipka dolů" lze přivolat zpět povely, které byly již v minulosti použity. "Šipka nahoru" přivolá povely v pořadí od posledního zpět, zatímco "Šipka dolů" přivolá povely v opačném směru. Zkuste si v našem schematu některé povely, např.:

 SHOW R1 *Enter* SHOW C1 *Enter* SHOW IC1 *Enter*

Ukončete povel SHOW kliknutím na ikonu STOP, překreslete obraz klávesou F2 a stikněte několikrát klávesu s šipkou nahoru a potom klávesu s šipkou dolů. Jakmile najedete na povel, který zrovna potřebujete, stiskněte klávesu *Enter*, čímž ho aktivujete.

### **Dokončení kreslení schematu**

Použijte povel ADD a přidejte do rozkresleného schematu zbývající součástky a symboly pro napájení (VCC, V+, GND) z knihovny Supply.lbr.

Symboly napájení představují napájecí signály a elektrická kontrola schematu (ERC) je kontroluje. Nezapomeňte, že můžete přesouvat jednotlivé objekty ve výkresu povelem MOVE a že je během přesouvání můžete rotovat kliknutím pravého tlačítka myši. Povelem NET nakreslete spoje mezi vývody schematických symbolů, připojte také symboly napájení na příslušné vývody či již nakreslené spoje.

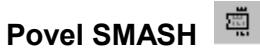

Můžete si všimnout, že když rotujete součástku, např. odpor, jejich označení (Reference Designator) a hodnota (Value) se otáčí také. Povelem SMASH lze odloučit text součástky od součástky a přesouvat ho a rotovat nezávisle na součástce.

Aktivujte povel SMASH (menu EDIT, ikona, napsáním) a klikněte na symbolu diody. Nyní aktivujte povel MOVE (např. kliknutím na ikonu), najeďte kurzorem na na označení diody D1 a klikněte název je nyní přichycen ke kurzoru a pohybuje se s ním. Během přemisťování lze rotovat označení D1 kliknutím pravého tlačítka myši. Přesouvané označení diody se uloží do nové polohy kliknutím v dané poloze. Pokud potřebujete, můžete změnit i velikost textu, který se povelem SMASH uvolnil od své součástky. K tomu použijte povel CHANGE - SIZE a nastavte novou hodnotu velikosti.

### **Povel VALUE**

Povelem VALUE (z menu EDIT, ikona, napsáním) je možné definovat či změnit hodnotu (Value) součástek jako jsou odpory či kondenzátory (např. 4k7, 10K). V případě integrovaných obvodů má tato hodnota význam jména součástky (např. 74LS00N).

Aktivujte povel VALUE, klikněte na odpor a v naskočeném okénku napište novou hodnotu, např. 4k7, potvrďte odkliknutím OK - odpor zobrazí novou hodnotu.

Ke změně označení součástky (např. C2) nebo jména spoje (N\$2) použijete povel NAME.

### **Povel Electrical Rule Check (ERC)**

Povel ERC (menu TOOLS, ikona, napsáním) slouží k jednoduché kontrole schematického výkresu s ohledem na elektrické zapojení. Výsledkem této kontroly je hlášení chyb, které se uloží do souboru se stejným názvem jako má schema, ale s koncovkou .erc. Toto hlášení je také automaticky zobrazeno v naskočeném textovém editoru, ale jenom pokud jsou v hlášení chyby zapojení.

Aktivujte povel ERC (např. v menu TOOLS) - kontrola se spustí automaticky. Tato kontrola pouze hlásí možné elektrické problémy v zapojení, ale je na uživateli, jak toto hlášení interpretuje. ERC kontrola neopravuje možný zdroj problému ve schematu, případné editace musí provést uživatel programu po analýze hlášení chyb.

### **Generování desky ze schematu**

Po dokončení schematu, nebo po načtení již hotového schematu je možné přejít do návrhu desky automaticky povelem BOARD (ikona, napsáním). Program EAGLE si automaticky vygeneruje informace ze schematu potřebné pro návrh desky (součástky a jejich propojení, čili Netlist a Partlist), spustí editor desky a použité součástky i s jejich spoji rozloží podél strany obvodu desky (pouze fiktivní obvod).

Další a podrobnější informace jsou v kapitole Návrh desky. Zatím se i nadále budeme zabývat schematem, kde ještě zbývá probrat několik záležitostí.

### **Povel BUS (sběrnice)**

Načtěte demo schema BUS.SCH z adresáře programu Eagle (\eagle\examples\tutorial) povelem File-Open. Objeví se schema s nakreslenou sběrnicí. Sběrnice se v programu EAGLE kreslí povelem BUS (menu DRAW, ikona, napsáním). Název sběrnice je generován automaticky, podobně jako spoj, jenom formát je jiný (B\$1, ....).

Obrázek sběrnice nemá žádný logický význam, je to jenom grafika. Logické spoje lze nakreslit jenom povelem NET. Program Eagle rozumí spojům tak, že spoje se stejným názvem (net name) jsou ve schematu automaticky navzájem propojeny, i kdyby tomu tak vizuelně nebylo (spoje jsou např. na různých stránkách schematu, či nejsou fyzicky propojeny). Název sběrnice určuje spoje uvnitř sběrnice a proto název sběrnice sestává z názvů jednotlivých spojů. V našem případě schematu Bus.sch sběrnice obsahuje spoje VALVE0 až VALVE11 a spoj nazvaný EN. Proto se sběrnice jmenuje EN,VALVE[0..11], čehož bylo docíleno pomocí povelu NAME.

Sběrnice v tomto schematu není ještě dokončena, musí se ještě nakreslit několik spojů ke sběrnici. Začněte propojovat IC7 pomocí povelu NET a kliknutím na sběrnici, přibližně na úrovni vývodu 14 obvodu IC7 - naskočí menu s názvy spojů uvnitř sběrnice, vyberte EN - v tu chvíli se začne ze sběrnice táhnout spoj EN, který napojte na IC7 vývod 14 (dotáhnete spoj na konec vývodu 14 a klikněte - pokud jste spoj napojili správně na napojovací bod vývodu (můžete ho zviditelnit zapnutím kreslicí vrstvy 93, Pins), spoj se po odkliknutí automaticky ukončí. Pokračujte s dalšími spoji ze sběrnice a připojte je na zbývající vývody IC7 takto:

VALVE0 = pin 16, VALVE1 = pin 15, VALVE 2 = pin 10, VALVE3 = pin 9

Pokud potřebujete během kreslení spoje měnit směr kreslení, můžete kliknutím pravého tlačítka myši měnit pravoúhlé kreslení rohů na diagonální a potom na kreslení pod jakýmkoliv úhlem.

Použijte povel LABEL k zviditelnění názvu spoje.

Povelem MOVE si vyzkoušejte přesouvání spoje. Aktivujte povel MOVE, klikněte na spoj někde blízko rohu spoje. - tažením kurzoru přesouváte roh spoje. Klikněte někde uprostřed segmentu spoje - pohybem kurzoru kolmo na segment přesouváte celý segment spoje.

Povelem DELETE a kliknutím na segment spoje ho vymažete.

Nezapomeňte, že povelem UNDO (nebo klávesou F9) vrátíte právě provedený úkon zpět, zatímco povelem REDO se opět vrátíte do stavu provedeného před použitím povelu UNDO.

Pokud při výběru objektu kliknutím na něho se kurzor změní na čtyřcípou šipku, potom to znamená, že v blízkosti kliknutí je několik objektů (jejich t.zv. origin), které by mohl program vybrat. V tom případě klikněte, pokud chcete použít první vybraný objekt (je zvýrazněný), klikněte pravým tlačítkem, pokud chcete přejít další objekt(y).

### **15. Funkční klávesy**

Jak již bylo naznačeno, některé funkční klávesy jsou již předdefinovány pro určité povely. Toto předdefinování může být uživatelem kdykoliv změněno. Pouze tlačítka používaná Windows (např. F1 pro nápovědu) by neměla být přejmenována. Přiřazení funkčních kláves určitým povelům programu Eagle se provede povelem ASSIGN (menu OPTIONS, napsáním)

### **16. Automatická dopředná a zpětná anotace**

Program Eagle umí zajistit provedení změn ve schematu do desky a naopak (forward - backward annotation). Je dobrou praxí používat automatické anotování schematu a desky, neboť je tak zaručeno, že schema i deska si odpovídají, zejména pokud je dodatečně provedených změn více. EAGLE automaticky aktivuje anotační mechanismus mezi schematem a deskou v okamžiku, kdy načtete rozpracované schema i odpovídající desku. EAGLE se vždy snaží načíst oba výkresy schema i desku, pokud jsou uloženy ve stejném adresáři, aby mohl provádět dopředné i zpětné anotace. Porovnávány jsou v obou výkresech netlist, součástky a hodnoty.

Pokud načtete schema a desku, které mají stejné jméno a jsou uloženy ve stejném adresáři, EAGLE spustí kontrolu, kdy porovnává netlist, součástky a hodnoty v obou výkresech. Pokud najde rozdíly mezi oběma výkresy, můžete spustit ERC, který zobrazí výsledek v okénku textového editoru. Podle tohoto výsledku je možné opravit nesoulad mezi schematem a deskou manuálně. Tímto způsobem je např. možné nakreslit schema pro již existující desku.

Anotační mechanismus je zrušen, pokud je načten pouze jeden výkres, např. schema bez desky, či naopak. Jakékoliv změny provedené v načteném výkresu potom mohou vést k nesouladu mezi schematem a deskou. Z tohoto důvodu je dobré dodržovat následující postup:

- když pracujete na desce, nikdy nezavírejte editor schematu. Pokud nepotřebujete schema, tak okno schematu minimalizujte. Totéž platí i obráceně (schema - deska). EAGLE generuje upozornění, že automatická zpětná anotace bude vypnuta ještě před akcí uživatele, která k přerušení povede.

Pokud je automatická zpětná anotace v činnosti, potom všechny povolené změny provedené ve schematu jsou provedeny na desce a naopak. Povolené změny proto, že některé změny mohou být provedeny jak ve schematu tak i na desce (např. pojmenování součástek), ale jiné jsou povoleny jenom ve schematu, např. přidat součástku - na desce program nedovolí přidat součástku a upozorní na nutnost provést tuto operaci ve schematu.

Načtěte schema Demo2, na kterém si ověříte automatickou činnost zpětné anotace. Všimněte si, že přesto, že jste načetli schema, je načtena i odpovídající deska - editor desky je tak automaticky spuštěn i s danou deskou. Rozložte si okna obou editorů (schema i deska) na plochu obrazovky tak, že vidíte oba najednou. Změňte označení a hodnoty některých součástek pomocí povelů NAME a VALUE. Všimněte si, že když změnu provádíte na př. ve schematu, je na desce tatáž součástka zvýrazněna a naopak. Ve chvíli, kdy např. přejmenujete součástku (EAGLE nedovolí duplicitní pojmenování) v jednom výkresu, přejmenuje se i ve druhém výkresu. Zkuste rovněž vymazat součástku povelem DELETE, experimentujte s povelem UNDO a REDO.

### **17. Návrh desky**

V této části stručného návodu na použití vytvoříte malou desku plošných spojů a modifikujete již existující desku za pomoci editoru desky.

Nejdříve vytvoříte desku bez schematu, což se hodí zejména těm uživatelům programu Eagle, kteří nemají modul schematu. Pokud máte modul Schematu, nejspíše nebudete následující postup nikdy potřebovat. Přesto je ale dobré se seznámit s dále popsaným postupem, protože obsahuje mnohé užitečné informace o návrhu desky.

### **Návrh desky bez schematu**

Otevřete nový soubor desky povelem File/New/Board v kontrolním panelu (Control Panel).

#### **Definování obrysu desky**

První věc, kterou je potřeba udělat je definovat obrys desky. Ještě před kreslením obrysu desky je potřeba nastavit měrné jednotky podle potřeby (metrické, palcové?) a kreslicí rastr. To se provede povelem GRID (menu View, napsáním, ikona). Odkliknutím tlačítka DEFAULT v naskočeném okénku se nastaví jednotky na palce (inch) a velikost kreslicího rastru na 0.05". Dané nastavení se potvrdí odkliknutím OK.

Nakreslíte obrys obdélníkové desky o rozměrech 4 x 3" (palce).

Obrys desky se kreslí povelem WIRE na kreslicí vrstvě č.20 (Dimension). Aktivujte povel WIRE (menu DRAW, ikona, napsáním), vyberte v okénku kreslicích vrstev vrstvu 20 (Dimension), nastavte tloušťku kreslené čáry v okénku WIDTH a začněte kreslit obrys desky: najeďte kurzorem do souřadnic 0,0 (na kreslicí ploše je tato poloha znázorněna malým křížkem) a klikněte - tím se definuje první bod kresleného obrysu. Přesuňte kurzor doprava a nahoru, až do souřadnic 4.00, 3.00 (ujistěte se, že mód kreslení čáry je nastaven na pravoúhlé kreslení - buď pravým tlačítkem myši, nebo výběrem z možností v horní liště) a opět klikněte - vytvoříte roh v diagonále obdélníka. Přesuňte kurzor zpět do polohy 0,0 a dvakrát klikněte (první klik provede roh, druhý ukončí kreslení). Tím se rovněž ukončí povel WIRE. Obdélníkový obrys desky je vytvořen.

Povelem MOVE můžete přesouvat rohy obrysu desky, přičemž UNDO a REDO mohou vrátit výsledek úpravy zpět. Nyní zvětšete zobrazení tak, že obrys desky vyplní celou zobrazovací plochu (Alt-F2 nebo ikona Zoom to Fit).

#### **Rastr pro rozmisťování součástek**

Před rozmisťováním součástek je potřeba nastavit velikost rastru (mřížky), na který se budou součástky rozmisťovat. Tento rastr může být jiný než rastr použitý pro kreslení obrysu desky, stejně jako bude jiný pro tažení plošných spojů na desce. Jedná se o to, aby nastavená velikost rastru byla optimální pro tu kterou danou činnost. Je všeobecně dobrým zvykem používat pro rozmisťování součástek rastr 0.1" nebo jemnější 0.05", kterým se dobře pokládají součástky s roztečí vývodů 0.1" či jeho násobku.

*Pokud máte součástky s převážně metrickým rozměry, potom je dobré nastavit měrné jednotky na mm a nastavit velikost rastru podle potřeby.*

#### **Rozmisťování součástek**

Aktivujte povel ADD (menu EDIT, ikona, napsáním) a hledejte pouzdro DIL14 (v okénku SEARCH napište DIL14 a klávesa *ENTER*. Ze seznamu vyberte pouzdro DIL14 a odklikněte OK, nebo dvakrát klikněte na DIL14 v seznamu). Pouzdro DIL14 je nyní uchyceno ke kurzoru - umístěte pouzdro do desky přesunutím kurzoru do potřebné polohy a klikněte. Během přemisťování kurzoru můžete rotovat pouzdrem kliknutím pravého tlačítka myši. Všimněte si, že DIL14 pouzdro je přichyceno ke kurzoru i po jeho prvním umístění - je připraveno pro další umístění. Umístěte i druhé pouzdro DIL14 do desky. Klávesou ESC zrušíte další umisťování pouzdra DIL14. Klávesou F3 a F4 si přiblížíte obraz podle potřeby.

Pokud chcete nahradit již umístěné pouzdro součástky jiným pouzdrem, než které bylo původně vybráno, potom použijte povel REPLACE (menu EDIT, ikona, napsáním). Vyberte nové potřebné pouzdro, např. DIL16 - a potom vyberte pouzdro na desce, které se má novým pouzdrem nahradit (vyberte t.zv.Origin pouzdra, obvykle střed pouzdra).

#### **Umístění pouzdra SMD**

Použijte znovu povel ADD k umístění dvou pouzder 1210 pro odpory na desku (při vyhledávání v knihovně hledejte buď \*1210\* nebo přímo R1210 pro odpor). Při vyhledávání můžete vybrat pouzdro 1210 i přímo z konkrétné knihovny, např. IPC, napsáním z příkazové řádky

ADD R1210@smd-ipc

SMD pouzdro se objeví u kurzoru s červenými pájecími ploškami, což znamená, že pouzdro je pokládáno na vrstvě 1 (horní strana desky).

Pokud chcete přesunout toto pouzdro na spodní stranu desky, použijte povele MIRROR po jeho uložení na horní stranu desky - MIRROR ho dá na opačnou stranu desky, než na které právě je). Aktivujte povel MIRROR (menu EDIT, ikona, napsáním) a klikněte na pouzdro (jeho Origin), které se má přemístit z dané strany desky na druhou. Můžete potom kliknout i na další pouzdra - povel MIRROR je pořád aktivní (zrušíte ho kliknutím na ikonu STOP).

V našem příkladu umístěte pouzdra součástek na horní stranu desky.

#### **Přiřazení označení pouzder (součástek) = Name (Reference Designator)**

K označení pouzder (součástek), které byly právě umístěny na desce použijte povel NAME (menu EDIT, ikona, napsáním). Aktivujte povel NAME a přemístěte kurzor poblíž t.zv. Origin pouzdra DIL14 (označen křížkem, obvykle uprostřed pouzdra) a klikněte. Naskočí dialogové okénko, kde napíšete IC1 a potvrdíte odkliknutím OK. Název IC1 se objeví u daného pouzdra. Pojmenujte podobně zbývající pouzdra součástek (IC2, R1, R2).

#### **Přiřazení hodnoty součástkám (Value)**

Každá součástka musí mít přiřazenou hodnotu (u odporů to je skutečná hodnota odporu, u IC to je název součástky). Hodnota se přiřadí povelem VALUE (menu EDIT, ikona, napsáním). Po aktivaci povelu VALUE přesuňte kurzor poblíž t.zv. Origin součástky IC1 a klikněte. V naskočeném dialogu napište CD4001 a potvrďte OK. Podobně přiřaďte hodnotu dalším součástkám takto:

CD4002 pro IC20, 1OK pro R1 a 22k pro R2.

#### **Definování spojů (Signals)**

Dalším krokem je definování spojů pomocí vzdušných čar (rubberbands). Nejdříve propojte zemnící vývody - aktivujte povel SIGNAL a napište:

#### GND *Enter*

Klikněte na pájecí plošku 7 od IC1 (IC1-7) a přesuňte kurzor na IC2-7 a dvakrát klikněte k ukončení kreslení vzdušného spoje GND. Nyní jsou oba vývody připojeny na spoj GND. Jako další nakreslíte spoj VCC. Napište:

#### VCC *Enter*

a klikněte na IC1-14, přesuňte kurzor na IC2-14 a dvakrát klikněte k ukončení kreslení vzdušného spoje VCC.

Definujte další vzdušné spoje použitím stejného postupu. Pokud nechcete zadat název spoje, začněte kliknutím na první vývod a ukončete kreslení dvojím kliknutím na poslední vývod (nebo klikněte na ikonu STOP). EAGLE bude generovat názvy spojů automaticky, která je možné dodatečně modifikovat povelem NAME.

*EAGLE terminologie: Pads jsou pájecí plošky na desce s prokovenými otvory pro zasunutí vývodů klasických (vývodových ) součástek. Pins jsou napojovací vývody ve schematických symbolech součástek. Smd jsou pájecí plošky povrchově montovaných součástek (SMD).*

#### **Definování skupin spojů (Signal Classes)**

Povel CLASS (napsáním nebo z menu EDIT-Net Classes) umožní definovat skupiny spojů, kterým lze přiřadit určité hodnoty týkající se šířky plošného spoje, minimální mezeru mezi plošnými spoji a minimální otvor pro via. Tím odpadá nutnost zadávat tyto hodnoty pro každý spoj zvlášť. Např. napájecí spoje mívají jinou šířku plošného spoje a mnohdy i jiný odstup od ostatních spojů v případě vyššího napětí. Zadaná hodnota šířky spoje či odstup od jiných spojů je tím přednastaven a brán automaticky v úvahu při ručním nebo automatickém zhotovení plošného spoje. Přednastavená hodnota je normálně 0 pro všechny atributy, když není definována žádná skupina spojů. To znamená, že hodnoty nastavené v návrhových pravidlech (Design Rules) jsou platné pro všechny spoje. Jako příklad desky s různými skupinami spojů (signal classes) je v programu deska Hexapodu.brd.

### **Vytvoření desky ze schematu**

Pokud máte modul Schema a schematické zapojení desky je již nakresleno, vytvoří se deska následujícím způsobem:

#### **Vytvoření souboru desky (Board File)**

Načtěte demo příklad schematu Demo1.sch a aktivujte povel BOARD (ikona  $\overline{\mathbf{u}}$ , napsáním) : Tímto povelem vytvoříte automaticky soubor dat potřebných pro návrh desky. Vznikne soubor desky, který má stejné jméno jako načtené schema, ale má koncovku .brd (Demo1.brd). Na otázku Create file? odpovězte odkliknutím OK.

Udělejte pracovní okno návrh desky (Layou Editor) co největší. Bílý rámeček v pravé části pracovní plochy reprezentuje předběžný obrys desky a je automaticky vytvořen na vrstvě 20 (Dimension). Aktivujte povel MOVE a potom klikněte na pravou vertikální čáru obrysu desky, přibližně někde uprostřed čáry. Posuňte kurzor kousek doleva a klikněte. Pravá strana desky se tím přesunula a zmenšila tak plochu desky. Předběžný obrys desky můžete zmodifikovat podle potřeby tak, aby odpovídal právě navrhované desce.

#### **Romístění součástek (Component Placement)**

Klikněte na ikonu Zoom-to-Fit, aby se celý obrázek vešel do okna pracovní plochy. Součástky desky jsou umístěny levé straně desky. Aktivujte povel MOVE a klikněte na největší integrovaný obvod v jeho prostředku a potom přesuňte kurzor dovnitř obrysu desky. Vybraná součástka se přesouvá s pohybem kurzoru. Klikněte pravým tlačítkem myši, čímž se daná součástka otočí o 90 stupňů. Vzdušné spoje (airwires) součástky se přesouvají s pohybem a rotací součástky a zůstávají stále přichyceny na vývody součástky. Klikněte k uložení součástky do vybrané polohy. Umístěte všechny součástky na desku pomocí povelu MOVE.

Aktivujte povel RATSNEST (menu TOOLS, ikona, napsáním) - program přepočítá délku vzdušných spojů tak, aby byla pro jednotlivé spoje co nejkratší, odstraní se tím cik cak vedení vzdušných spojů. Používejte tento povel vždy po pohybu součástek, aby se zabránilo zbytečně dlouhým spojům.

#### **Autorouter: stručná ukázka automatického routování spojů**

Aktivujte povel AUTO (v menu TOOLS, ikona, napsáním). V naskočeném dialogovém okně klikněte na tčítko OK, čímž se autorouter spustí. Ještě před tím jste mohl nastavit velikost mřížky pro pokládání plošných spojů v záložce GENERAL - Routing Grid, eventuleně preferovaný směr spojů na jednotlivých stranách desky v Preffered Directions (Top=horní, Bottom=spodní). Tato malá deska by měla být automaticky propojena velmi rychle, pokud součástky jsou rozmístěny alespoň trochu rozumně. Pokud routování trvá poněkud dlouho, můžete ho zastavit klinutím na ikonu STOP vpravo nahoře, potvrďte otázku o přerušení práce "Interrupt?" odkliknutím Yes.

Pokud se vám výsledek autoroutování nelíbí, můžete všechny nebo vybrané, již položené plošné spoje zrušit a vrátit do podoby vzdušných spojů povelem RIPUP (menu, ikona, napsáním). Pokud potom kliknete na některý segment plošného spoje, bude tento segment zrušen, pokud kliknete na ikonu semaforu vpravo nahoře, odstraní se všechny plošné spoje po potvrzení otázky "Ripup all signals?" odkliknutím YES (zrušit aktivovaný povel NO).

Autorouter může být spuštěn kdykoliv, např. i když na desce již plošné spoje jsou. V praxi jsou napájecí spoje položeny (routovány) většinou manuálně a ještě před spuštěním autorouteru, který pak položí na desku zbývající spoje.

#### **Manuální pokládání spojů (Routing Manually)**

Při ručním routování se použije povel ROUTE (menu Edit, ikona, napsáním), který umožní vybrat příslušný vzdušný spoj a přeměnit ho na plošný spoj na desce.

Aktivujte povel ROUTE a klikněte na počátek některého vzdušného spoje. Pohybem kurzoru táhnete ze vzdušného spoje plošný spoj ve směru podle potřeby. Kliknutím vytvoříte roh spoje (ukončíte jeden segment) a pokračujete dále v požadovaném směru. Dvojím kliknutím v daném místě se dočasně ukončí pokládání daného spoje, povel ROUTE je však stále spuštěn a tak můžete začít routovat další spoj. Během tažení spoje klikněte pravým tlačítkem ke změně módu kreslení (pravoúhlé, diagonální, jakýkoliv úhel). Při dotažení plošného spoje až do pájecí plošky či navazujícího segmentu plošného spoje se další pokládání automaticky ukončí pouze jedním kliknutím (program pozná, že již nelze routovat daný spoj dále).

Pokud během tažení spoje změníte stranu (vrstvu) desky na kterou pokládáte spoj (vybráním strany v roletkovém menu vlevo nahoře), potom se právě tažený segment spoje automaticky přehodí na vybranou stranu (vrstvu) desky. Program automaticky položí v rohu segmentu via otvor k propojení spoje z jedné strany na druhou.

#### **Změny na desce**

Jakmile jste jednou dokončili routování desky, můžete i dodatečně provádět změny:

- přesunout segmenty plošných spojů a součástky povelem MOVE
- zlomit segment spoje povelem SPLIT
- vrátit plošný spoj(e) do vzdušného spoje (odroutovat) povelem RIPUP
- vymazat vzdušný spoj povelem DELETE (pouze při zpětné anotaci do schematu!)
- zaměnit pouzdro součástky povelem CHANGE PACKAGE nebo REPLACE

(bez schematu). Na desce Demo3.brd bylo pouzdro součástky IC1 zaměněno za SMD

Autorouter můžete spustit kdykoliv, bez ohledu na to, zda na desce již nějaké plošné spoje jsou nebo ne, protože autorouter se již položených spojů nedotkne. To je důležité u napájecích a kritických spojů, které jsou obvykle na desku nataženy ručně a před spuštěním autorouteru, který dokončí zbývající spoje.

### **Další použití editoru desky (Layout Editor)**

V této části budete modifikovat již oroutovanou desku. Načtěte desku Demo2.brd a zvětšete si pracovní okno editoru desky na maximum. Dále použijete několik důležitých povelů či voleb:

#### **povel DISPLAY**

(ikona, povel v menu View, napsáním) umožňuje dobrý přehled věcí na obrazovce tím, že nepotřebné informace nejsou zobrazeny. Aktivujte povel Display a klikněte na vrstvu (layer) č. 21(tPlace). Tato vrstva obsahuje informace o potisku na horní straně desky. Vybráním této vrstvy se automaticky vyberou i vrstvy 23 tOrigins, 25 tNames, 27 tValues a 51 tDocu, protože tyto vrstvy jsou vrstvě 21 podřazeny . Opětovným vybráním té samé vrstvy se výběr vrstvy zruší. Odkliknutím OK tlačítka se vybraná(é) vrstvy stanou neviditelnými a naopak. Odkliknutím tlačítka CHANGE v dialogovém okénku DISPLAY lze změnit parametry vybrané vrstvy (barvu, název, viditelnost).

#### **povel MOVE**

(ikona, povel v menu Edit, napsáním) umožňuje posunout na desce součástky nejrůznější elementy (součástky, plošné spoje, via otvory, obrys desky, text, atd.). Aktivováním povelu MOVE a kliknutím na segment plošného spoje poblíž jeho konce umožní tažením myši přesouvat tento konec (roh) segmentu, zatímco kliknutím na segment poblíž jeho středu lze přesouvat celý segment. Pokud se přesouvají via otvory, přesouvají se s nimi i konce segmentů plošných spojů připojených k těmto via otvorům. Aby bylo možné přesouvat součástky na horní (resp. spodní) straně desky, je nutné mít viditelnou vrstvu č.23 (tOrigins), resp. č.24 (bOrigins).

Dokud je povel MOVE aktivní, lze rotovat přesouvaný objekt kliknutím pravého tlačítka myši.

#### **povel GROUP**

(ikona, povel v menu Edit, napsáním) umožňuje vybrat a manipulovat skupinu objektů najednou, např. přesouvat (Move), rotovat (Rotate), zrcadlit (Mirror), změnit parametry (Change) atd. Aktivujte povel GROUP. Kliknutím v ploše se definuje počátek polygonu, který vymezuje skupinu objektů. Tažením kurzoru se nakreslí první segment polygonu, jehož druhý roh se definuje opět kliknutím, atd. Poslední segment, který uzavírá kreslený polygon se nakreslí automaticky klinutím pravého tlačítka myši. K vybrání skupiny nepoužívejte povel POLYGON! Vybrané objekty uvnitř nakresleného polygonu jsou nyní vysvíceny. Ujistěte se, že vybíráte objekty, které jsou na vrstvě, jež je viditelná. Např. pouzdra součástek (packages) na horní straně desky (Top layer) mohou být vybrány pouze tehdy, je-li vrstva č.23 (tOrigins) viditelná (vrstva č.24 - bOrigins pro spodní stranu desky). Použijte povel DISPLAY k zviditelnění či potlačení viditelnosti potřebných či nepotřebných objektů.

Aktivováním povelů Rotate, Move, Mirror, Change atd. se daný povel aplikuje na skupinu definovanou povelem GROUP kliknutím pravého tlačítka (kliknutím levého tlačítka se vybírá jednotlivý objekt desky, zatímco pravým tlačítkem se vybere již definovaná skupina).

Např. aktivujte povel MOVE a klikněte pravým tlačítkem myši. Pohybem myši se začne přesouvat celá skupina objektů. Kliknutím pravým tlačítkem během přesouvání skupiny lze skupinu rotovat. Novou polohu skupiny po jejím přesunutím definujte kliknutím.

Atributy objektů ve vybrané skupině mohou být globálně změněny povelem CHANGE. Definujte povelem GROUP skupinu, ve které jsou plošné spoje. Aktivujte potom povel CHANGE a v naskočeném menu vyberte WIDTH (šířka) a vyberte nějakou novou hodnotu, např. 0,032. Potom klikněte pravým tlačítkem myši v pracovní ploše editoru desky - plošné spoje ve skupině změní šířku na 0.032.

Povelem UNDO lze vrátit vše do původního stavu.

Skupinu lze také definovat obdélníkem kolem objektů, který se povelem GROUP vytvoří takto:

kliknutím se definuje první roh obdélníka, levé tlačítko myši zůstává stlačené a kurzor se myší přesouvá do polohy protilehlého rohu obdélníka, kde se levé tlačítko myši uvolní.

Vybraná skupina zůstává pořád aktivní (i když vysvícení po provedeném úkonu zmizí), pokud je výkres aktivní. Zrušení skupiny se provede napsáním GROUP;

#### **povel SPLIT**

(ikona, povel v menu Edit, napsáním) umožňuje přidat roh v segmentu čáry (plošného spoje) tím, že daný segment zlomí. Aktivujte povel SPLIT a klikněte na segment plošného spoje v místě, kde ho chcete zlomit. Táhněte kurzor podle potřeby, čímž se z daného bodu segmentu táhne nový roh segmentu. Opětovným kliknutím pravým tlačítkem se mění styl sklonu čáry (pravoúhlý, diagonální, jakýkoliv úhel).

#### **povel CHANGE**

(ikona, povel v menu Edit, napsáním) umožňuje na desce změnit parametry vybraného objektu, např. změnit šířku plošného spoje, přehodit plošný spoj z jedné strany na druhou, stranu, atd.

Změnit šířku segmentu již položeného plošného spoje se provede takto: Aktivujte povel CHANGE, vyberte povel WIDTH v naskočeném menu, vyberte novou hodnotu z naskočené tabulky hodnot šířek a klikněte na segment spoje, který má mít jinou šířku

Pokud je potřeba zadat hodnotu, která není v tabulce šířek, např. 0.23, potom ji lze zadat napsáním celého povelu:

### CHANGE WIDTH 0.23 *Enter*

s následovným kliknutím na daný segment spoje. K přeložení segmentu plošného spoje z jedné strany postupujete takto: aktivujte povel CHANGE, vyberte povel LAYER v naskočeném menu, vyberte v naskočeném přehledu vrstev stranu desky na kterou chcete přesunout spoj (Top, Bottom,...) a klikněte na segment spoje. Program automaticky vloží via otvory na koncích segmentu, je-li to potřeba pro přechod spoje z jedné strany na druhou, nebo naopak odstraní původní via otvor(y), stanou-li se zbytečnými.

#### **povel ROUTE**

(ikona, povel v menu Edit, napsáním) umožňuje změnit vzdušný spoj (airwire) na plošný spoj, čili routovat. Kliknutím na vzdušný spoj a tažením kurzoru se z bližšího konce vzdušného spoje začne táhnout plošný spoj o šířce a na straně, jak je nadefinováno v danou chvíli povelem CHANGE. Kliknutími se vytvoří rohy plošného spoje až do druhého konce vzdušného spoje. Pokud je potřeba dočasně ukončit tažení plošného spoje, daný roh se zafixuje dvojím kliknutím v daném místě. Během tažení plošného spoje lze měnit styl kreslené čáry kliknutím pravého tlačítka myši (pravoúhlý, diagonální, jakýkoliv úhel).

#### **povel RIPUP**

(ikona, povel v menu Edit, napsáním) umožňuje vrátit položený plošný spoj do podoby vzdušného spoje, čili plošný spoj odroutovat. Pokud se má odroutovat segment plošného spoje, potom aktivujte povel RIPUP a klikněte na daný segment. Pokud se má odroutovat celý plošný spoj daného názvu spoje (net name), např. všechny spoje GND, potom se po aktivování povelu RIPUP napíše název spoje, např. GND a potvrdí *Enter*. Můžete napsat i několik názvů spojů za sebou, např. GND VCC a potvrdit *Enter*, což odroutuje všechny plošné spoje GND a VCC. Pokud je potřeba odroutovat všechny plošné spoje s výjimkou GND a VCC, potom napište jména spojů takto:

! GND VCC *Enter*.

#### **povel SHOW**

(ikona, povel v menu Edit, napsáním) umožňuje jednoduše najít vybrané vzdušné spoje, plošné spoje či součástky na desce tím, že se vysvítí (zvýrazní). Aktivujte povel SHOW a napište:

IC1 *Enter*

čímž se IC1 vysvítí.

#### **povel REDRAW**

(ikona, povel v menu View, F2) umožňuje překreslit obrazovku. Totéž provede klávesa F2.

#### **povely Undo/Redo**

(ikony vpravo nahoře, povely v menu Edit, napsáním, klávesy F9 a F10) umožňují vrátit provedený úkon zpět (Undo), eventuelně vrácený úkon opětně potvrdit (Redo).

#### **Inner Layers** (vnitřní vrstvy desky)

Vnitřní vrstvy desky (Route2...15) mohou být použity jako signální (pro pokládání plošných spojů) stejným způsobem jako horní a spodní vrstva desky. Nelze použít u Light verze (freeware) programu Eagle, kde je počet stran desky omezen na 2 (horní a spodní stranu desky).

#### **Supply Layers** (napájecí vrstvy desky)

Možnost napájecích vrstev desky není dostupná u Light verze!

Vnitřní vrstvy desky (Route 2...15) mohou být také použity jako vrstvy desky vyhrazené pouze pro spoje vybraného jména, většinou napájecí (GND, VCC,.....). To se provede přejmenováním vybrané vrstvy desky napsáním *\$signalname,* kde signalname je název spoje (net). Všechny spoje se shodným jménem budou potom připojeny do této vrstvy. Použití lze ukázat na následujícím příkladu napájecí vrstvy GND. Načtěte desku Demo2.brd a napište:

SHOW GND *Enter*

Spoje GND budou vysvíceny. Potom napište:

RIPUP GND *Enter*

Plošné spoje se odstraní a zůstanou pouze vzdušné spoje GND. Nyní nadefinujete vrstvu č.2 jako vrstvu pro GND tím, že se vrstva pojmenuje jako \$GND (před názvem spoje musí být \$). Napište:

#### LAYER 2 \$GND *Enter*.

Druhá možnost jak nadefinovat tuto vrstvu jako GND je pomocí povelu DISPLAY - v naskočeném menu vyberete vrstvu Layer 2 (Route2), kliknete na CHANGE a v naskočeném okénku aktivujete volbu Supply Layer a v okénku name napíšete název spoje GND.

Nyní aktivujte povel RATSNEST, čímž vzdušné spoje GND zmizí (program ví, že tomuto spoji patří nyní celá jedna vrstva desky). Vypněte viditelnost pro všechny vrstvy vyjma vrstvy č.2 (\$GND) layer buď v menu povelu DISPLAY nebo napsáním příkazu:

#### DISPLAY NONE \$GND *Enter*.

Nezapomeňte, že při psaní povelů můžete použít malé i velké písmena a můžete psát jenom několik prvních písmen z názvu povelu, např. výše uvedený příkaz můžete napsat jako:

#### dis none \$gnd *Enter*.

Nyní napište SHOW GND a potvrďte *Enter*. Vysvětlí se všechny místa na desce, kde prostřednictvím vývodů součástek procházejících vrstvou GND dojde k připojení vývodů na tuto

vrstvu. Připojení vývodů na napájecí měděnou plochu vrstvy GND se realizuje pomocí termálního odlehčení, což jsou zvláštní symboly, které připojí vývod na plochu mědi přes několik zúžených krčků. Naopak ty vývody, které nemají být připojeny vodivě na GND vrstvu jsou odizolovány pomocí mezikruží kolem těchto vývodů.

V našem případě součástky C1 a C2 nemají ještě napojení do vnitřní napájecí vrstvy, protože jsou SMD součástky bez vývodů, které by procházely vnitřní napájecí vrstvou. Musíte ručně zhotovit krátký spoj z SMD pájecí plošky, který zakončíte via otvorem. Program automaticky propojí via otvor procházející vnitřní napájecí vrstvou GND s touto vrstvou.

Napájecí vrstvy definované názvem \$signalname jsou plotovány inverzně, t.zn., že objekty zobrazené barvou napájecí vrstvy budou ve skutečnosti plochy vrstvy bez mědi.

#### **Copper Pouring** (rozlévání mědi)

Povel POLYGON umožňuje definovat měděné plochy vrstvy desky, které patří určitému spoji. Pokud tato plocha zahrnuje i vývody, které mají být připojeny na daný spoj, potom program to provede automaticky, prostřednictvím symbolů termálního odlehčení. Vývody, které jsou v dané ploše a přitom na ni nemají být připojeny, budou od okolní mědi izolovány. Program automaticky zajistí izolační mezeru mezi měděnou plochou a jinými spoji.

Zkuste si rozlít měď na horní straně desky, která by patřila spoji GND. Načtěte desku Demo2.brd a odstraňte GND plošné spoje povelem RIPUP GND *Enter*. Použijte povel DISPLAY - tlačítko None, k potlačení viditelnosti všech vrstev a potom nastavte viditelnost pro vrstvy č.1 (Top), č.17 (Pads), č. 18 (Vias) a č. 20 (Dimension). Aktivujte povel POLYGON a napište:

#### GND *Enter*

čímž se budoucímu polygonu přiřadí název spoje GND. Vyberte horní stranu (Layer Top) desky z nabídky vlevo nahoře a začněte kreslit polygon tím, že postupně kliknete v rozích obrysu desky a na závěr kliknete dvakrát, čímž se polygon uzavře. Aktivujte povel RATSNEST, čímž program kalkukuje vyplnění plochy, což může chvíli trvat. Vidíte, že vyplněná měděná plocha je napojena na pájecí plošky které mají být napojeny na GND přes termální odlehčení (přes 4 zúžené krčky). Ostatní vývody jsou od měděné plochy GND odizolovány. Zkontrolujte si to napsáním:

#### SHOW GND *Enter*.

Pokud má deska plochy vylité mědí a uloží se, po znovunačtení do programu se ukáží pouze obrysy polygonu. K tomu, aby se znovu ukázala vyplněná plocha je potřeba opět použít povel RATSNEST.

### **18. Autorouter**

Žádný autorouter nepoloží plošné spoje na desce tak, jak bychom si přáli, nicméně práci v návrhu desky usnadní a podstatně zrychlí. Pro praktický, dobrý výsledek je výhodné kombinovat ruční routování s autoroutováním, což je ukázáno na následujícím příkladu.

Načtěte desku Hexapodu.brd. Povelem DISPLAY vypněte viditelnost vrstvy č. 21 (tPlace), takže součástky na horní straně desky nejsou vidět. Tato deska obsahuje ručně položené spoje AC1 a AC2. Na vrstvách 41, (Restrict) a 42 (bRestrict) byly pomocí obdélníků vytvořeny zakázané oblasti pro autorouter, kde autorouter nemůže pokládat spoje (horní strana a spodní strana desky). Součástka B1 je v zakázané oblasti via otvorů nakreslené na vrstvě 43 (vRestrict), což znamená, že autorouter nemůže v této oblasti pokládat via otvory. Spusťte autorouter povelem AUTO (ikona, menu Tools, napsáním). Objeví se menu s nastavenými parametry. Nastavte rastr pro pokládání plošných spojů (Routing Grid) na 10 mil (0.254mm). Můžete rovněž načíst parametry autoroutování této desky pomocí souboru hexapodu.ctl kliknutím na tlačítko LOAD. Protože chcete routovat všechny ještě nepoložené spoje, odklikněte OK.

V případě, že chcete spustit autorouter bez nastavování parametrů, napište:

#### AUTO; *Enter*

čímž dialogové okno autorouteru nenaskočí.

Během autoroutování se dole ukazuje jeho průběh - kolik spojů bylo položeno, kolik via otovrů bylo použito, atd. Pokud chcete autorouter zastavit, klikněte na ikonu STOP.

Protokol o průběhu routování se uloží v souboru .pro (v tomto případě hexapodu.pro), který lze číst v textovém editoru.

Deska routovaná autorouterem může být dodatečně editována stejně jako deska routovaná ručně. Pokud se chcete po autoroutování vrátit zpět do výchozího stavu, odroutujte všechny položené spoje s výjimkou spojů AC1 a AC2, které na desce již byly předtím, napsáním:

RIPUP ! AC1 AC2 *Enter*.

### **19. Design Rule Check**

Když začnete pracovat na desce, je potřeba začít uvažovat o návrhových pravidlech dané desky (Design Rules), aby deska byla nejenom správně elektricky, ale i s ohledem na její výrobu. Návrhová pravidla lze definovat a jejich dodržení zkontrolovat pomocí povelu DRC (ikona, povel v menu Tools, napsáním). Naskočí dialogové okénko s parametry, jejichž dodržení se má kontrolovat. Po změně parametrů se tyto uloží spolu s deskou odkliknutím APPLY. Odkliknutím OK spustí kontrolu dodržení zapsaných parametrů na dané desce.

Tlačítko SELECT umožní provést kontrolu v určité oblasti desky, která se vymezí nakreslením obdélníku (kliknutím je jeden roh, tažením myši a kliknutím protilehlý roh).

DRC kontroluje, zda parametry na dené desce jsou v souladu s parametry nastavenými v tabulce DRC okna.

Načtěte desku Demo3.brd a spusťte DRC kontrolu aktivováním DRC a odkliknutím OK. Po ukončení kontroly ohlásí DRC stav, v tomto případě: No errors (žádné chyby), což znamená, že deska je navržena v souladu se zadanými návrhovými pravidly. Nyní schválně posuňte některé červené plošné spoje přes sebe (zkrat mezi spoji). Když potom spustíte DRC znovu, ukáže se nakonec počet chyb. ERROR okénko obsahuje seznam chyb. Po odstranění chyb je možné grafické označení chyb na desce vymazat kliknutím na tlačítko DEL ALL.

Kontrola DRC se dá také spustit tak, že okamžitě začně kontrolovat celou desku, bez naskočení dialogového okénka. Toho se docílí napsáním DRC; a potvrzením *Enter*. Středník za povelem DRC zabrání naskočení dialogu.

Poznámka: pokud najdete na desce objekt, který nelze vymazat povelem DELETE, jde o grafické znázornění místa chyby, které bylo zhotovené během DRC kontroly. Napište ERRORS CLEAR a tyto objekty budou odstraněny.

### **20. Libraries** (knihovny)

Součástky které přidáváte do schematu a do desky jsou uloženy v knihovnách součástek (Library). Editor knihovny (Library Editor) má to samé uživatelské prostředí jako má editor schematu či desky, takže se stačí naučit několik nových povelů potřebných pro tvorbu součástky do knihovny.

Knihovna se skládá ze tří částí:

- **Package:** obrázek pouzdra součástky ne desce
- **Symbol:** schematická značka součástky
- **Device:** skutečná součástka obsahující informace o schematické značce i pouzdru na desku

Zde je uveden stručný příklad práce v editoru knihovny:

Otevřete novou knihovnu pomocí povelu FILE-NEW-LIBRARY v kontrolním panelu, čímž se otevře okno editoru knihovny.

#### **Kreslení pouzdra odporu** (Resistor Package)

Vyberte editaci pouzdra povelem LIBRARY-PACKAGE nebo ikonou Package a napište v naskočeném dialogovém okně název pouzdra R-10 v políčku NEW. Potvrďte odkliknutím tlačítka YES na otázku "Create new package 'R-10'?". Později, když budete vytvářet schematickou značku (symbol) a součástku (device) odpovíte stejným způsobem(YES). Použijte povel GRID k nastavení vhodného rastru pro umístění pájecích plošek pouzdra odporu, např. 0.05 inch (to je. 50 mil), což je běžná situace. Pro umístění pájecích plošek pouzdra s drátěnými vývody vyberte povel DRAW-PAD a vyberte tvar pájecí plošky (pad shape) a vrtání plošky (drill) z tabulky v liště. Rozměr (Diameter) pájecí plošky je automaticky (Auto) nastaven na 0, neměňte to. Skutečný rozměr pájecí plošky je potom dán hodnotou v DRC tabulce parametrů v návrhu desky. U kurzoru se objeví přichycena pájecí ploška, kterou umístíme do pracovní plochy podle potřeby kliknutím v požadovaném místě. Umístěte dvě plošky v potřebné rozteči, např. 0.5" (500 mils) symetricky podél bílého křížku uprostřed kreslicí plochy, který se později stane bodem pro vkládání a rotování součástky na desku. Další pokládání plošek zastavíte kliknutím na ikonu STOP. Pro SMD odpor vyberte DRAW-SMD a vyberte rozměry plošky v novém roletkovém menu SMD. Pokud nenajdete potřebné rozměry, jednoduše je do políčka napište.

Nastavte horní stranu desky (layer TOP), i když bude součástka později položena na spodní stranu desky, protože přesunutí součástky z horní strany na spodní stranu se provede povelem MIRROR, který přemístí všechno, co bylo u součástky na horní straně, na odpovídající kreslící vrstvy spojené se spodní stranou desky.

Umístěte dvě SMD plošky ve vzdálenosti podle vaši potřeby. K zakulacení SMD plošek nejdříve nadefinujete plošku jako čtvercovou a potom ji zakulatíte povelem CHANGE - ROUNDNESS, kde nastavíte hodnotu na 100%. Použijte povel NAME k definování názvů pájecích plošek, napište např. 1 a 2.

Jiný postup je však doporučen v případě, že součástka má mnoho vývodů, které jsou pojmenovány postupně po sobě:

Vyberte povel PAD, napište nuzev první plošky, např. '1' (musí to být v uvozovkách), potom položte postupně další plošky, tak jak jdou po sobě. Program automaticky přidělí dalším ploškám čísla postupně se zvyšující od čísla 1.

Nyní použijte povel WIRE k nakreslení obrysu potisku pouzdra součástky (silkscreen) na vrstvě č.21 (tPlace). Tato vrstva obsahuje údaje o tom, co bude při výrobě desky vytištěno na desku (potisk=silkscreen). Je na vás, jak detailně potisk nakreslíte. Je-li potřeba, nastavte si při kreslení jemnější mřížku (grid size). Ke kreslení potisku můžete také použít povelů ARC, CIRCLE, RECT a POLYGON. Při kreslení dejte pozor na to, aby grafika potisku nepřekrývala místa, kde se bude muset pájet, např., aby nešla přes pájecí plošky.

Na kreslící vrstvě č. 51 (tDocu) můžete přidat další grafiku, která sice neslouží pro potisk, ale doplňuje ho pro další dokumentaci horní strany desky, např. pro detailnější osazovací výkres.

desky. Zde můžete např. nakreslit drátěné vývody, které jdou z tělesa součástky až do pájecích plošek.

Pomocí povelu TEXT napíšete text >NAME na vrstvě č. 25 (tNames) a text >VALUE na vrstvě 27 (tValues) v místech kolem součástky, kde chcete, aby se objevil název součástky (Name) a její hodnota (Value). Pokud tato poloha později na desce nevyhovuje, může se text na desce přesunout použitím povelů SMASH a MOVE (čímž se text uvolní od definované polohy a může být přesunout).

Povel CHANGE může být později použit ke změně parametrů jednotlivých částí kresleného pouzdra součástky (např. výška textu, nebo vrstva daného objektu, atd.)

Pokud chcete změnit parametry několika objektů najednou, definujte skupinu povelem GROUP a potom povelem CHANGE, kde změníte parametry podle potřeby, potom klikněte pravým tlačítkem myši někam dovnitř vybrané skupiny.

Povelem DESCRIPTION můžete naspat informační text o pouzdru součástky. Tento text a název pouzdra bude brán v úvahu při vyhledávání údajů při použití povelu ADD.

#### **Kreslení schematického symbolu odporu** (Resistor Symbol)

Vyberte editaci schematického symbolu povelem LIBRARY- SYMBOL nebo ikonou Symbol a napište v naskočeném dialogovém okně název symbolu R v políčku NEW. Potvrďte odkliknutím tlačítka YES na otázku "Create new symbol 'R'?". Název R má pouze vnitřní význam pro program, ve schematu se objeví, neznačí skutečný název součástky.

Zkontrolujte si, že kreslicí mřížka je nastavena na *0.1 palce* (inch). *Vývody schematického symbolu musí být umístěny na tomto rastru, protože program EAGLE to očekává.*

Aktivujte povel PIN (menu DRAW nebo ikona zcela dole). Nyní můžete nastavit parametry vývodu (tvar, orientace, zaměnitelnost = swap,atd.) v naskočeném políčku. Nastavený vývod umístíte do kreslící plochy levým tlačítkem myši. Všechny nastavené parametry vývodu můžete později změnit povelem CHANGE.

Povelem GROUP může být definována skupina, u které se budou parametry měnit najednou povelem CHANGE a kliknutím pravým tlačítkem myši dovnitř skupiny.

Povelem NAME lze pojmenovat vývody symbolu poté, co byly umístěny do výkresu. Vlastní grafika schematického symbolu je krelena na vrstvě č. 94 (Symbols) povelem WIRE a

dalších kreslicích povelů.

Povelem TEXT napište a umístěte texty >NAME a >VALUE na kreslicí vrstvě č. 95 (Names) a 96 (Values). Umístěte je tam, kde je chcete u symbolu ve schematu mít. Při kreslení grafiky a umisťování textu můžete použít jemnější rastr, ale nezapomeňte, že pro pokládání vývodů musí rastr být 0.1 palce (inch) - vraťte ho potom zpět na tuto hodnotu.

#### **Součástka Odpor** (Resistor Device)

Vyberte editaci definice součástky (device) povelem LIBRARY- DEVICE nebo ikonou Device a napište v naskočeném dialogovém okně název součástky R-10 v políčku NEW. Potvrďte odkliknutím tlačítka YES na otázku "Create new device 'R-10'?".

Když potom později použijete povel ADD k vložení součástky do schematu, vyberete ji pomocí jejího názvu. V tomto případě to je náhoda, že název součástky (device) a pouzdra součástky (package) jsou stejné.

Pokud potřebujete definovat součástku, která je dostupná v několika různých technologiích a pouzdrech, musíte použít t.zv. wild cards (\* nebo ?] v názvu součástky k definování pozice názvu technologie a názvu pouzdra ve jménu součástky takto:

\* představuje pozici názvu technologie, ? představuje název pouzdra součástky (package).

Jako příklad nadefinování součástky jako je 7400 ve dvou technologiích **(**L, **L**S), správný název součástky (device) je 74\*00. Název varianty pouzdra (package) bude přidán na konec názvu součástky automaticky. Pokud chcete vidět název varianty pouzdra např. na začátku názvu součástky (device), musíte použít ? takto: ?74\*00.

Klikněte na tlačítko NEW v dolní pravé části editoru součástky (Device Editor) k přiřazení pouzdra této součástky. Zvolte jako příklad pouzdro R-10. Aby bylo možné přiřadit další varianty pouzdra, klikněte znovu na tlačítko NEW. Povel PREFIX se použije k zadání označení dané součástky ve schematu a nad desce. Pro odpor to je písmeno R. Odpory bude potom označovány jako R1, R2, R3 atd. Toto označení může být kdykoliv změněno povelem NAME. Pomocí povelu VALUE můžete definovat, zda hodnota součástky (value) může být modifikována ve schematu či na desce. Hodnota (value) u odporů musí být zapnuta (On). Pro některé jiné součástky může být hodnota vypnuta (Off). Nadefinovaný odpor bude do schematu vložen povelem ADD.

Pokud součástka obsahuje několik schematických symbolů, t.zv. bloků (v programu EAGLE nazývaných Gates) které mohou být vloženy do schematu nezávisle na sobě, potom každý takovýto symbol (gate) může být vloženo do schematu povelem ADD. Nastavte ADDLEVEL na Next a SWAPLEVEL na 0 v tabulce parametrů a umístěte blok (gate) blízko počátku (origin). T.zv. Swaplevel (zaměnitelnost) bloků se chová podobně jako Swaplevel (zaměnitelnost) vývodů. Hodnota 0 znamená, že blok nelze zaměnit s jiným blokem součástky. Hodnota větší než 0 znamená, že blok (gate) může být zaměněn ve schematu s jiným blokem téže součástky, který má stejnou hodnotu Swaplevel. Povel, kterým je možné prohodit bloky ve schematu je GATESWAP. Název bloku nebo bloků lze změnit povelem NAME. Název není důležitý pro součástku s pouze jedním blokem. Pokud součástka obsahuje několik bloků, potom označení součátky ve schematu bude automaticky rozšířeno o názve bloku. Příklad:

Bloky (gates) jsou nazvány A, B, C a D, zatímco označení součástky ve schematu je IC1. Potom označení jednotlivých bloků ve schematu je IC1A, IC1B, IC1C a IC1D. Povelem CONNECT nadefinujete, které vývody schematické značky jsou propojeny s kterými pájecími ploškami pouzdra této součástky. Klikněte na tlačítko Connect.

#### **Okénko Connect**

V tomto případě je blok (schematické značky) odporu automaticky pojmenován G\$1. Proto vidíte ve sloupci PINS označení vývodů G\$1.1 a G\$1.2. Sloupec PAD ukazuje plošky v pouzdru součástky. Klikněte na vývod (pin) a plošku (pad) a klikněte na tlačítko CONNECT. Pokud chcete naopak odpojit vývod schematické značky od plošky pouzdra, vyberte daný pár ve sloupci Connection a klikněte na Disconnect. OK ukončí povel CONNECT a zavře okno.

Informaci týkající se součástky můžete napsat a vložit povelem DESCRIPTION. Vložený text bude zobrazen v kontrolním panelu (Control Panel), když vyberete součástku ze stromu výběru. Tento text bude také zkontrolován při použití povelu ADD.

Nyní je definice odporu kompletní a danou součástku můžete použít ve schematu.

### **21. Zhotovení výstupů - výkresy a výrobní data**

EAGLE může zhotovit výkresy pro dokumentační účely povelem PRINT z menu FILE v editoru schematu i desky. Typ tiskárny je dán nastavením ve Windows. Linux verze generuje data formátu Postscript, která mohou být poslána buď do laserové tiskárny přes paralelní port či do souboru. Vytisknutý výkres je ten, který byl v danou chvíli v aktivním editoru s daným nastavením vrstev (DISPLAY povel).

Podklady pro výrobu filmu a desky jsou generovány v modulu CAM Processor, který spustíte ikonou v editoru desky. CAM Processor používá své vlastní ovladače, které mohou být definovány či modifikovány uživatelem (viz soubor eagle.def v adresáři eagle/bin). Data pro rozpisku materiálu, osazení součástek, frézování či testování desky, atd. mohou být zhotoveny pomocí makroprogramovacího jazyka zvaného User Language Programs (zkráceně ULP).

#### **Tisknutí schematu povelem PRINT**

Schema Demo1.sch se má vytisknout černobíle a v plné velikosti na jednu stránku papíru.

Načtěte soubor Demo1.sch a klikněte ikonu PRINT. Zaškrtněte Black, Solid a Rotate (protože výkres je podélný). Možnosti Mirror a Upside down nejsou zaškrtnuty. Do políčka Scale factor (měřítko) a Page limit napište 1. Toto specifikuje, že výkres bude tisknut v měřítku 1:1, pokud se vejde na jednu stránku papíru tiskárny. Pokud ne, potom EAGLE změní měřítko tak, aby se výkres vešel na jednu stránku. Pokud je Page limit nastaven na 0, potom výkres bude vytisknut v zadaném měřítku (třeba i po částech na několik stránek). Typ tiskárny může být vybrán tlačítkem Printer. Tlačítko Page umožní nastavit parametry tiskové stránky. Pokud je odškrtnutý Caption, potom výkres bude vytisknut se záhlavím se jménem souboru, datumu, času tisknutí a měřítku daného výkresu.

### **Zhotovení výstupních dat desky pomocí CAM Procesoru**

Dále popsaný postup generování výstupních dat desky je zhruba stejný vždy, kdy je potřeba zhotovit filmy a data pro výrobu desky. Tento postup lze definovat jako t.zv. CAM Processor job. Soubor Gerber.cam, který je uložen v podadresáři pro CAM výstupy (jobs) automatizuje generování Gerber dat pro dvoustranné desky. POZOR: Popsaný postup je platný pouze pro rastrové fotoplotry, ne pro fotoplotry se zabudovaným karuselem clonek (aperture wheels). Načtěte vaši desku (job) do CAM Procesoru, buď dvojím kliknutím na Gerber.cam v kontrolním panelu (CAM Jobs), nebo klinutím ikony CAM Procesoru v okně editoru desky a vybráním Gerber.cam v menu File/Open/Job.

V případě, že jste začal v CAM procesoru z kontrolního panelu, načtěte soubor desky demo3.brd: File/Open/Board a · · demo3.brd

Klikněte na tlačítko Process Job a potvrďte Delete name.\$\$\$... a More than ... odkliknutím OK. Všechny nutné výstupní soubory budou zapsány do adresáře projektu (Project directory), kde jsou uloženy soubory výkresů schema a desky. Jednotlivé výstupní soubory mají následující význam: demo3.cmp = strana součástek (Component side)

demo3.sol = strana spojů (Solder side)

demo3.plc = potisk strany součástek (Silkscreen for component side)

demo3.stc = nepájivá maska pro stranu součástek (Soldering mask for the component side)

demo3.sts = nepájivá maska pro stranu spojů (Soldering mask for the solder side)

demo3.whl = tabulka clonek (Aperture wheel file)

demo3.gpi = informační soubor, není důležitý

demo3.\$\$\$ = dočasný soubor (Temporary file), bude vymazán

Prvních šest souborů je potřeba poslat výrobci desek. Vrtací data (Excellon data) mohou být generovány podobně načtením práce Excellon.cam. Než spustíte CAM procesor, musíte definovat t.zv. Rack file, čili soubor s informacemi o použitých vrtácích ve vrtačce. K jeho definování spusťte ULP (User Language Program) soubor o názvu Drillcfg.ulp povelem RUN v okně ediotru desky. ULP vygeneruje soubor. *boardname drl,* který bude načten do CAM Procesoru.

### **22. Výměna dat pomocí EAGLE User Language Program**

EAGLE má zabudovaný překladač uživatelského programovacího jazyka, který se podobá C jazyku, pomocí kterého můžete získat prakticky všechny data z databáze projektu ven pro další potřebu. Tento uživatelský jazyk (ULP, neboli User Language Program) může zhotovit jakýkoliv výstupní soubor, takže je možné data z EAGLE přenést do jiného programu nebo hardware. Jako příklad takového malého programu je *Bom.ulp* which generates a bill of material. Podívejte se soubory s koncovkou .ulp a na ULP v Helpu k lepšímu porozumění možností, které uživatelský jazyk nabízí.

### **23. Skripty - vstupní interface**

Skripty (script files) jsou textové soubory, které mohou obsahovat jakékoliv povely z programu EAGLE a slouží jako vstupní interface programu EAGLE. Použít se dají jednak úpravě nastavení programu a menu, ale také pro načítání externích dat do schematu či desky.